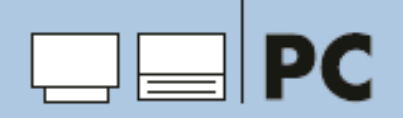

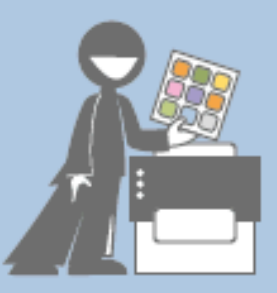

# MÓWIKPRINT 14 000 SYMBOLI MÓWik

# OPROGRAMOWANIE DO EDYCJI I DRUKOWANIA **SYMBOLI MÓWik**

# PODRĘCZNIK UŻYTKOWNIKA

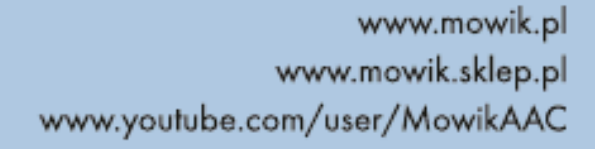

Copyright © DICO S.C. 2024

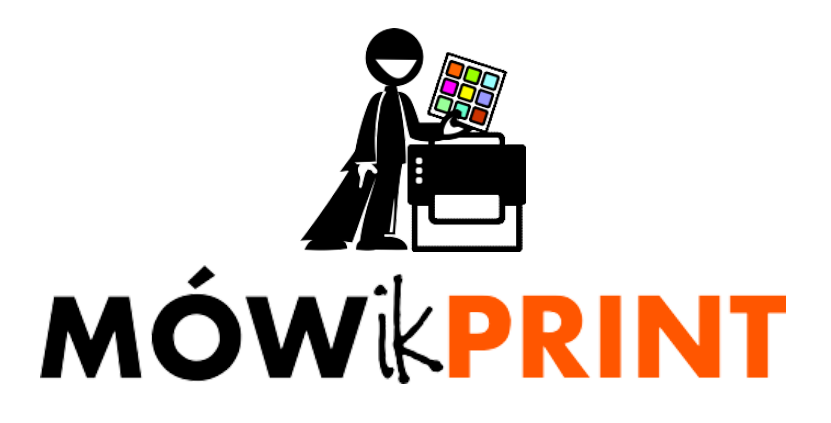

# Spis treści

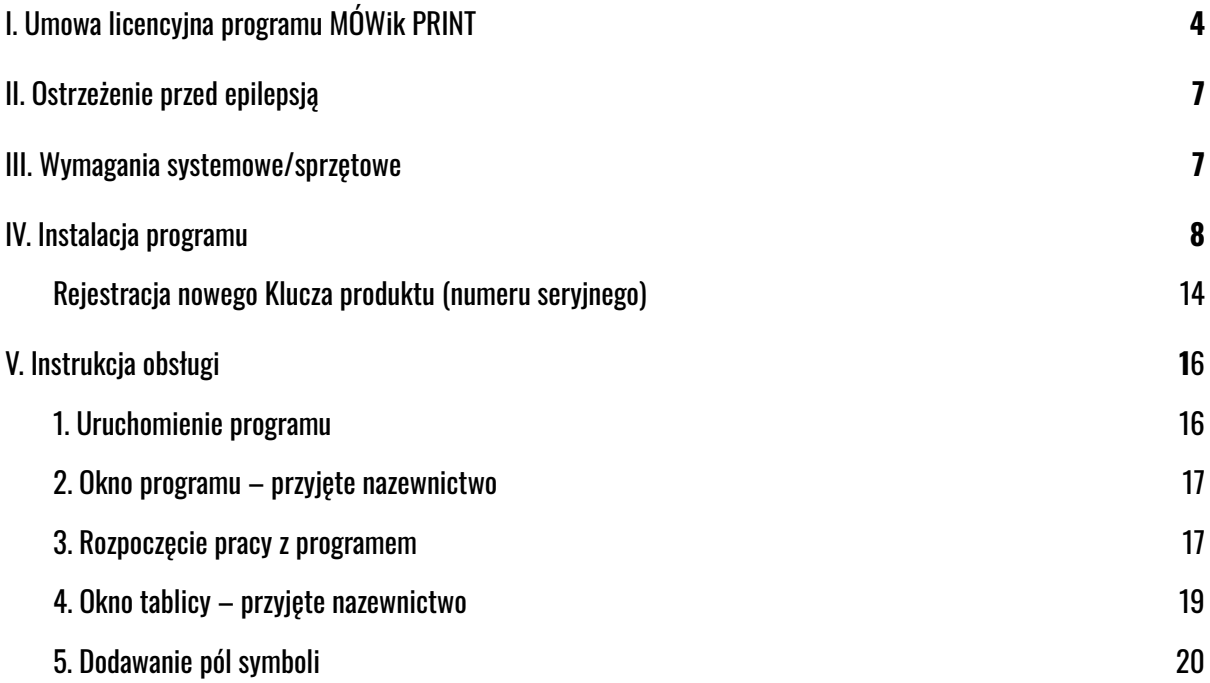

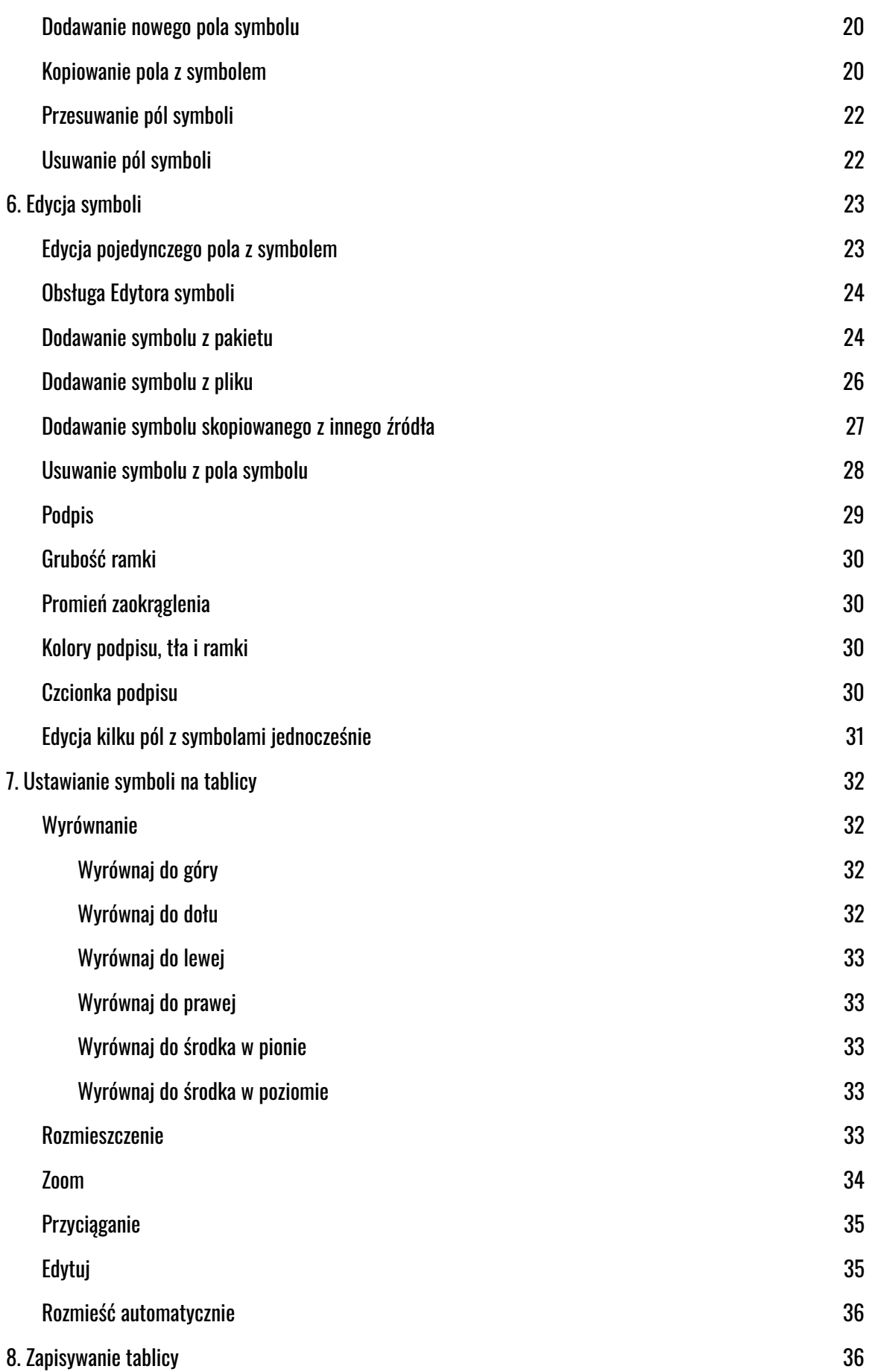

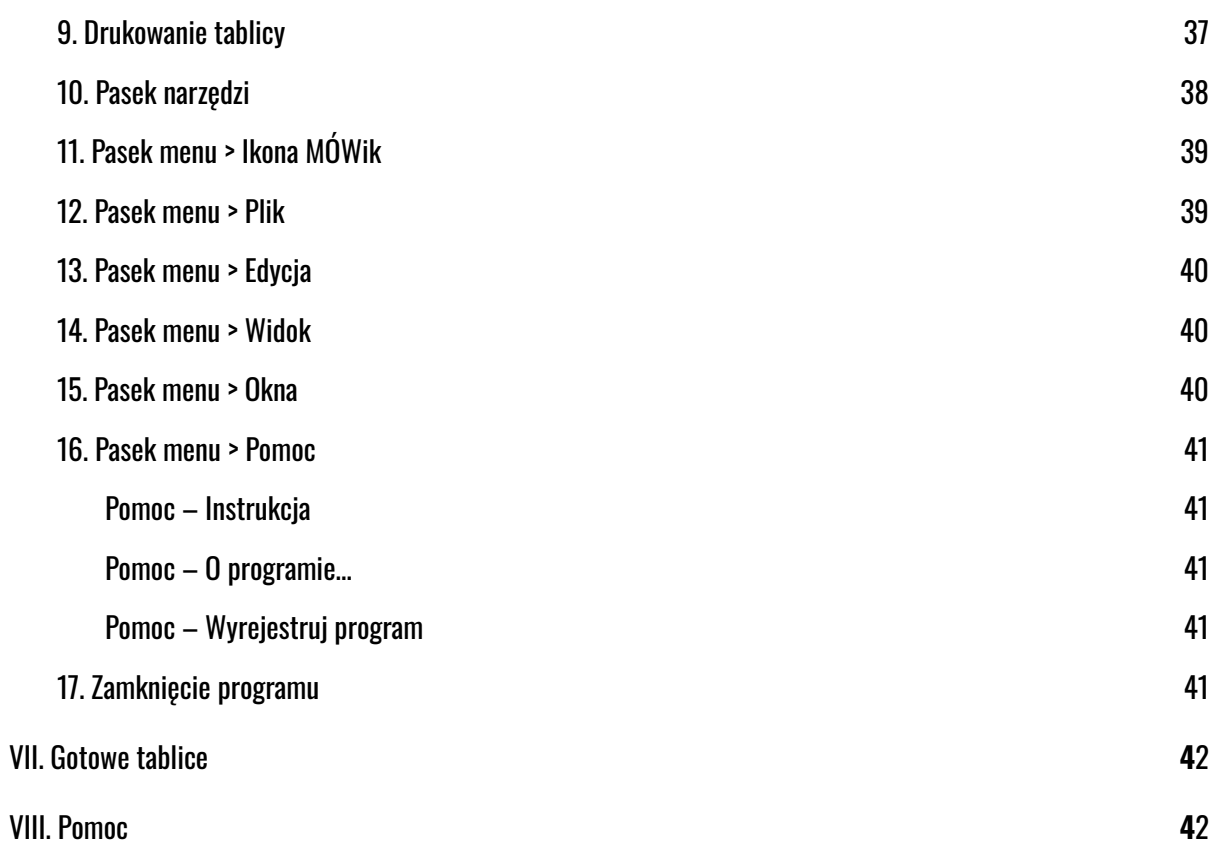

# <span id="page-4-0"></span>I. Umowa licencyjna programu MÓWik PRINT

# **1. Umowa licencyjna**

Niniejsze Warunki Generalne Licencji łącznie ze Szczegółowymi Warunkami Licencji stanowią umowę licencyjną (licencja), na mocy której Dico Spółka Cywilna Piotr Płatek, Ewa Przebinda, Sebastian Szufa z siedzibą w Krakowie, ul. Przyjaźni Polsko Węgierskiej 4A/128 30-644 Kraków, NIP: 6772358905, REGON: 121534676 (dalej jako: "DICO") jako podmiot udzielający licencji, posiadający prawo do jej udzielenia, pozwala na korzystanie z Produktów przez Podmiot będący Odbiorcą licencji (Odbiorca) na zasadach określonych niniejszymi Warunkami Generalnymi Licencji oraz Szczegółowymi Warunkami Licencji określonymi odrębnie dla każdego z Produktów.

# **2. Produkty objęte licencją**

Produktami objętymi licencia DICO jest: Mówik PRINT (dalej jako: "Produkty") przekazywane łącznie Odbiorcy licencji wraz ze Szczegółowymi Warunkami Licencji dla poszczególnych Produktów

# **3. Zasady użytkowania**

Z zastrzeżeniem punktu 3.3, na mocy niniejszej licencji DICO udziela Odbiorcy określonemu w Szczegółowych Warunkach Licencii niewyłacznego i nieprzenoszalnego prawa do korzystania z Produktów objętych niniejsza licencia na następujących warunkach i polach eksploatacji:

- a) wprowadzenie do pamięci jednego urządzenie końcowego: komputera, tabletu etc. instalacji;
- b) przechowywania Produktu w pamięci jednego urządzenie końcowego: komputera, tabletu etc.;
- c) korzystanie z Produktu na jednym stanowisku (jedno urządzenie końcowe: komputer, tablet etc.) w tym wyświetlanie i uruchamianie;

Odbiorca zobowiązuje się do zachowania tajemnicy handlowej i majątkowej DICO lub jego dostawców w odniesieniu do Produktów objętych licencjami oraz wszelkich odnowień, przedłużeń i rozszerzeń Produktów.

W nawiązaniu do powyższego, Odbiorca zobowiązuje się w szczególności:

- a) nie udostępniać Produktów ani ich części lub pojedynczych aspektów (w tym metod oraz koncepcji w nich zawartych lub stosowanych) żadnym osobom;
- b) nie udostępniać, rozpowszechniać Produktów w jakiejkolwiek formie, w tym w sieci INTERNET;
- c) nie sporządzać kopii Produktów lub ich części w szerszym zakresie niż to wynika z udzielonej licencji za wyjątkiem celów archiwizacyjnych i bezpieczeństwa;
- d) podczas wykonywania dozwolonych kopii, jak w powyższym przypadku, zamieszczać na kopii/kopiach informacje o prawach autorskich i/lub inne wymagane oznakowanie Produktów, jeżeli to możliwe;
- e) nie tłumaczyć, adaptować, zmieniać kolejności lub poprawiać błędów, ani nie wprowadzać jakichkolwiek innych zmian do Produktów, nie używać Produktów ani do innych celów niż te, które zostały określone niniejszymi Warunkami Generalnymi Licencji, Szczegółowymi Warunkami Licencji oraz odrębnymi umowami zawartymi z DICO.

Odbiorca obowiązany jest przestrzegać zasad licencji na Produkty. Odbiorca ponosi pełną odpowiedzialność za ewentualne naruszenie zasad licencji Produktów.

# **4. Czas obowiązywania licencji**

Licencji udziela się od dnia dokonania przez Odbiorcę należnych pełnych opłat na rzecz DICO zakresie i w sposób określony odrębnymi ustaleniami DICO i Odbiorcy.

## **5. Zasady przenoszenia licencji**

Odbiorca nie może bez zgody DICO wyrażonej na piśmie pod rygorem nieważności przenieść w całości lub w części praw objętych licencją na osoby trzecie.

Odbiorca może przenieść w całości lub w części praw objętych licencją na osoby trzecie po uprzednim poinformowaniu DICO.

# **6. Opłaty licencyjne i podatki**

Licencja jest ważna pod warunkiem wniesienia na rzecz DICO pełnych opłat. Wniesienie tych opłat upoważnia również do użytkowania Produktów dostarczonych Odbiorcy przez DICO. Odbiorca nie ma prawa korzystania z Produktów bez uiszczenia pełnej opłaty licencyjnej za Produkty objęte niniejszą licencją.

# **7. Wypowiedzenie licencji**

DICO może wypowiedzieć prawa użytkowania Produktów objętych licencją w całości lub w części w razie rażącego naruszenia warunków licencji, a w szczególności w razie użytkowania niezgodnie z przeznaczeniem i Szczegółowymi Warunkami Licencji, dekompilowania lub modyfikowania Produktów, udostępniania Produktów nieupoważnionym podmiotom w jakiejkolwiek formie i w jakimkolwiek celu, naruszenia poufności czy też nieuiszczenia opłat należnych za korzystanie z licencji w terminach i w kwotach uzgodnionych przez strony. W wypadku wypowiedzenia licencji Odbiorcy nie przysługują względem DICO żadne roszczenia mogące powstać wskutek utraty licencji.

#### **8. Prawa własności**

Wszelkie prawa własności intelektualnej, prawa autorskie i majątkowe prawa autorskie związane z Produktami lub ich częściami, ich nazwami oraz zastosowanymi rozwiązaniami są własnością DICO. Jeżeli w ramach odrębnych umów zostaną wykonane modyfikacie Produktów objetych licencia dla dostosowania ich do specyficznych potrzeb Odbiorcy to wszelkie prawa majątkowe do zmodyfikowanych Produktów pozostają własnością podmiotu autorskich praw majątkowych, a przekazane do korzystania zmodyfikowane Produkty podlegają takiej samej licencji jak Produkty przed modyfikacją.

#### **9. Poufność**

Informacje dostarczone w ramach licencji będą traktowane przez Odbiorcę jako poufne. Odbiorca zobowiązuje się do nieujawniania jej żadnej osobie trzeciej oraz do niekorzystania i niepowielania poufnej informacji.

Odbiorca nie jest zobowiązany do zachowania poufności w stosunku do informacji, które:

- a) były w posiadaniu Odbiorcy jeszcze przed otrzymaniem jej od DICO;
- b) są lub stają się (z wyjątkiem przypadku, gdy dzieje się to z winy Odbiorcy) powszechnie znane;
- c) zostały dostarczone Odbiorcy przez stronę trzecią, która może być w dobrej wierze uważana przez Odbiorcę za uprawnioną do ujawniania takich informacji bez jakichkolwiek restrykcji:
- d) są ujawnione przez DICO stronie trzeciej bez jakichkolwiek restrykcji;
- e) zostały niezależnie opracowane przez Odbiorcę bez korzystania z jakichkolwiek poufnych informacji dostarczonych przez DICO lub jego dostawców.

# **10. Ograniczenia**

Produkty objęte licencją nie mają ograniczeń terytorialnych.

#### **11. Kontrola prawidłowości użytkowania**

DICO ma prawo dokonania na swój koszt kontroli sposobu korzystania z Produktów, a Odbiorca ma obowiązek umożliwić taką kontrolę i udzielić wszelkich informacji niezbędnych do stwierdzenia zgodności sposobu korzystania z Produktów. W razie stwierdzenia nieprawidłowości w sposobie korzystania z licencji Odbiorca zapłaci na żądanie DICO podwójną opłatę licencyjną w postaci kary umownej oraz niezwłocznie dostosuje warunki korzystania do wymogów licencji. Zapłacenie kar umownych nie wyklucza ogólnej odpowiedzialności Odbiorcy wobec DICO stosownie do wymogów prawa. W zakresie dozwolonym przez prawo niniejsze postanowienia dotyczą konsumentów.

#### **12. Odpowiedzialność. Gwarancja**

DICO nie ponosi odpowiedzialności za utracone korzyści, szkody pośrednie, kary umowne, szkody produkcyjne za jakiekolwiek straty, roszczenia lub koszty ani też za żadne szkody w szczególności wynikowe, pośrednie lub wypadkowe, utracone zyski lub oszczędności.

DICO nie ponosi odpowiedzialności za ewentualne szkody, które mogłyby wystąpić na skutek stosowania produktów, w tym również za ewentualną utratę informacji lub straty stanowiące następstwo używania lub braku możliwości używania produktów.

DICO udostępnia produkty według zasady "as is" bez udzielania jakiejkolwiek gwarancji, w szczególności dotyczących możliwości komercyjnego wykorzystywania lub osiągania przychodów przez odbiorcę.

DICO nie udziela żadnych gwarancji, wyraźnych ani dorozumianych, w odniesieniu do produktów, w całości lub w części, ani w odniesieniu do żadnych innych spraw objętych niniejszą umową. DICO nie udziela żadnych gwarancji dotyczących, przydatności handlowej produktów i przydatności produktów do konkretnych zastosowań. DICO nie udziela żadnych gwarancji, że produkty, będą kompatybilne z jakimkolwiek sprzętem lub konfiguracją oprogramowania systemowego ani też, że spełnią wymagania odbiorcy. Całkowita odpowiedzialność DICO wobec odbiorcy lub jakiejkolwiek innej strony w odniesieniu do jakiegokolwiek przypadku niedotrzymania zobowiązania obejmującego, lecz nie ograniczającego się do naruszenia warunków niniejszej umowy, nie przekroczy opłaty licencyjnej zapłaconej na rzecz DICO ramach niniejszej umowy.

Powyższe wyłączenia i ograniczenia mają zastosowanie w zakresie, w jakim są dozwolone przepisami obowiązującego prawa i nie mają zastosowania do działań lub zaniechań wyrządzonych z winy umyślnej oraz w stosunku do konsumentów.

#### **13. Odpowiedzialność i spory**

Niniejsza licencja podlega przepisom prawa Rzeczypospolitej Polskiej. Wszelkie spory rozstrzyga właściwy sąd.

#### **14. Uwagi końcowe**

Zastrzega się, że Odbiorcy będącego konsumentem nie wiążą te postanowienia:

- a) które stanowiłyby niedozwolone postanowienia umowne w rozumieniu k.c. (art. 385<sup>1</sup> art. 385<sup>3</sup> k.c.) czy naruszałyby bezwzględnie obowiązujące przepisy prawne dotyczące zawierania umów z udziałem konsumentów,
- b) które zostałyby zamieszczone w rejestrze postanowień wzorców umowy uznanych za niedozwolone, prowadzonym przez Prezesa Urzędu Ochrony Konkurencji i Konsumentów

# <span id="page-7-0"></span>II. Ostrzeżenie przed epilepsją

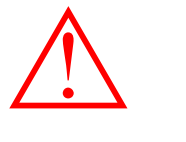

# **Zanim uruchomisz ten program lub pozwolisz to zrobić swoim podopiecznym, przeczytaj to ostrzeżenie!**

Niektóre osoby wystawione na działanie specyficznie migających świateł lub powtarzających się rozbłysków narażone są na napady epilepsji lub utratę przytomności. Może to ujawniać się również u nich podczas oglądania telewizji lub grania w niektóre gry komputerowe, nawet jeśli osoba taka nigdy wcześniej nie miała napadów padaczkowych. Jeśli zaobserwujesz u siebie lub u swojego podopiecznego podczas używania programu któreś z tych objawów: mdłości, zaburzenia widzenia, niekontrolowane ruchy oczu lub mięśni, utrata przytomności, dezorientacja, konwulsje, NIEZWŁOCZNIE przerwij używanie programu i skonsultuj się z lekarzem.

# <span id="page-7-1"></span>III. Wymagania systemowe/sprzętowe

System operacyjny Windows 10 lub nowszy Procesor: minimum 2 x 2,5 GHz RAM: minimum 8 GB Wolne miejsce na dysku: 2 GB

# <span id="page-8-0"></span>IV. Instalacja programu

Pobierz program ze strony *[https://mowik.pl/do\\_pobrania/pobierz\\_oprogramowanie\\_print\\_3\\_0](https://mowik.pl/do_pobrania/pobierz_oprogramowanie_print_3_0)* klikając w kafelek **APLIKACJA DO POBRANIA**:

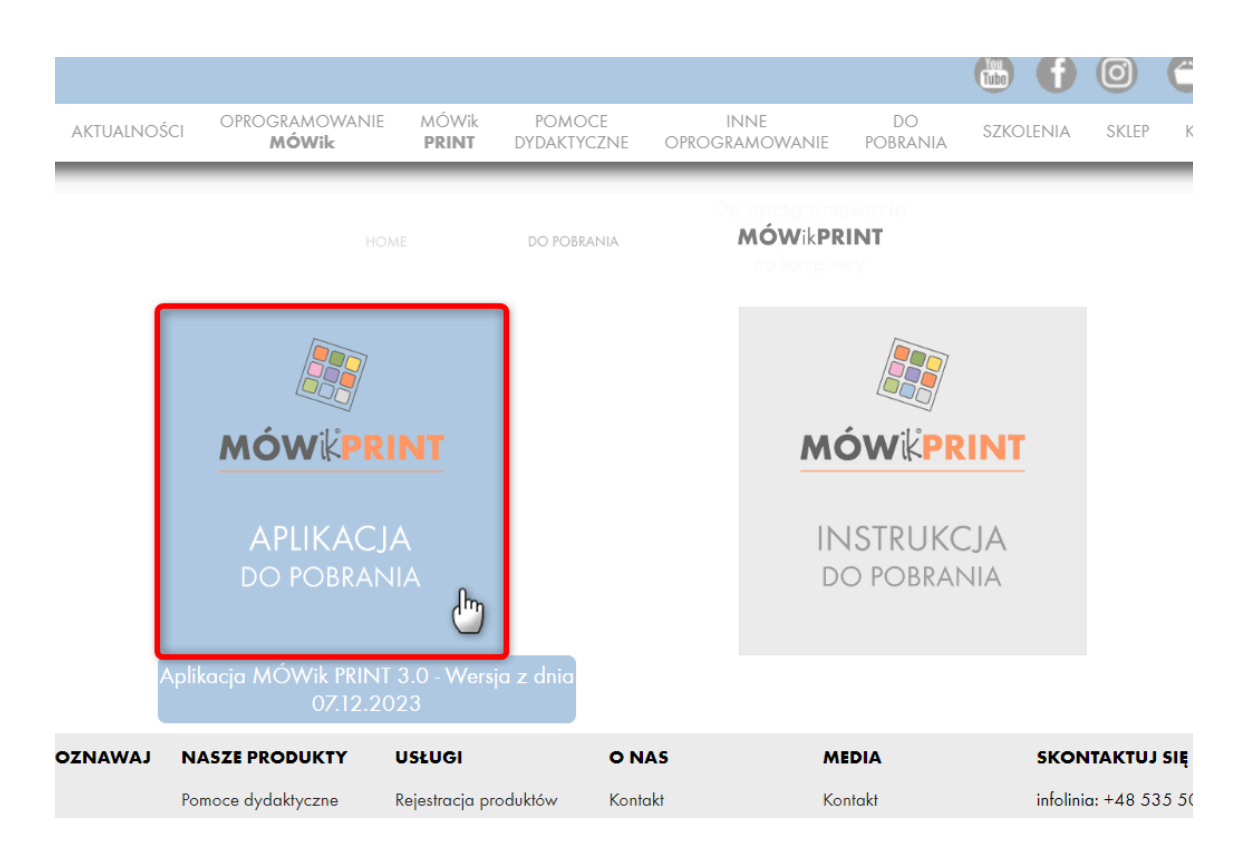

Rozpocznie się pobieranie pliku instalacyjnego, które może potrwać nawet kilka minut. W przypadku rozłączenia połączenia internetowego, lub błędu pobierania należy spróbować pobrać go ponownie wchodząc na wyżej podaną stronę.

O ile przeglądarka internetowa nie została skonfigurowana inaczej, domyślnie pobrany plik powinien znajdować się w katalogu **Ten komputer > Pobrane**.

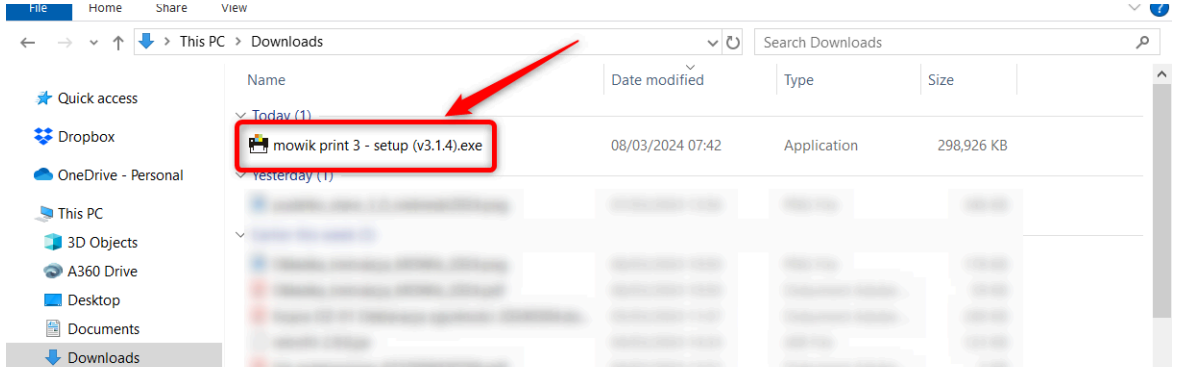

Po pobraniu uruchom pobrany plik **mowik print 3 - setup (v3.1.4).exe** poprzez dwukrotne kliknięcie pliku lewym przyciskiem myszy.

# **UWAGA!**

**Kroki instalacyjne proszę wykonać tylko jeśli plik instalacyjny został pobrany bezpośrednio ze strony producenta! W przeciwnym wypadku istnieje ryzyko zainfekowania komputera złośliwym oprogramowaniem.**

W zależności od wersji i ustawień systemu operacyjnego mogą pojawić się różne komunikaty dotyczące bezpieczeństwa. W przypadku Windows 10 mogą wyglądać podobnie jak na zrzutach ekranu poniżej. W celu kontynuowania instalacji należy nacisnąć przycisk **Więcej informacji** a następnie **Uruchom mimo to:**

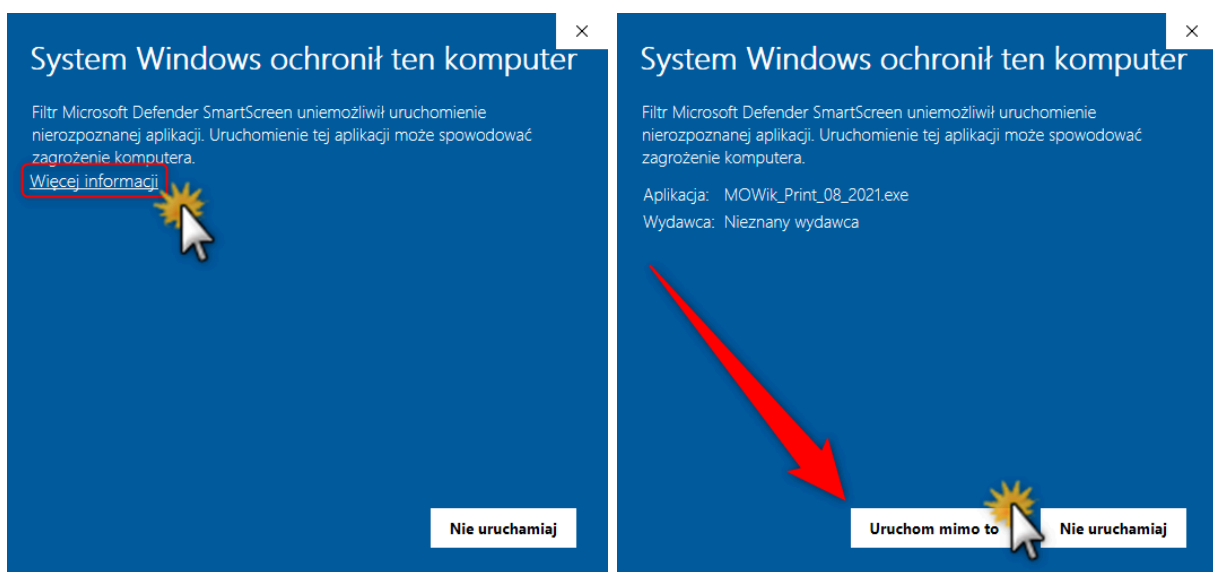

Może pojawić się kolejny ekran, tym razem Kontroli konta użytkownika:

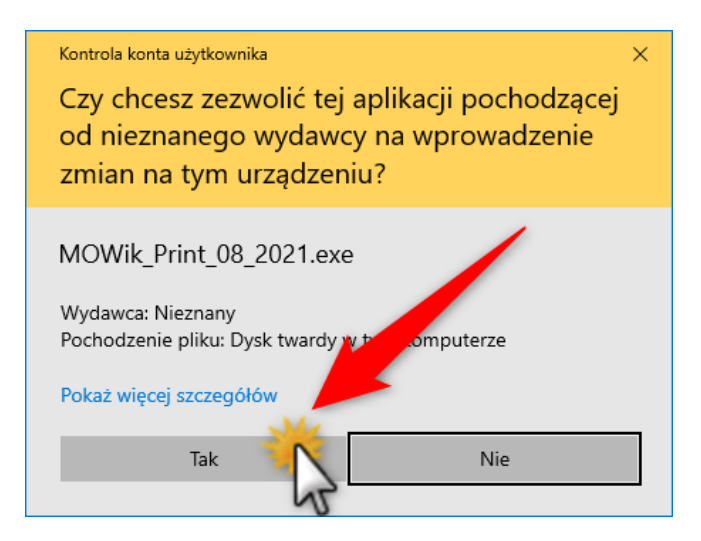

Aby kontynuować należy wcisnąć przycisk **Tak**.

Uruchomiony zostanie instalator oprogramowania MÓWik PRINT i rozpocznie się docelowy proces instalacji.

Przed instalacją aplikacji należy zapoznać się z warunkami licencji. Po zapoznaniu się z treścią umowy licencyjnej klikamy **(1) Akceptuję warunki umowy** a następnie przycisk **(2) Dalej.**

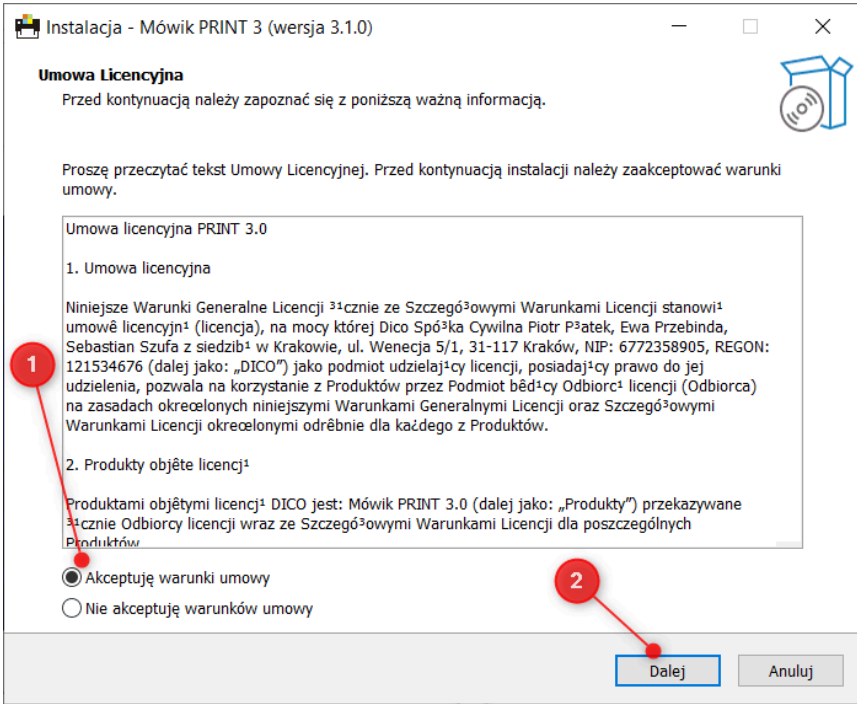

W kolejnym kroku możemy dodatkowo wybrać utworzenie skrótu na pulpicie, następnie klikamy **Dalej**.

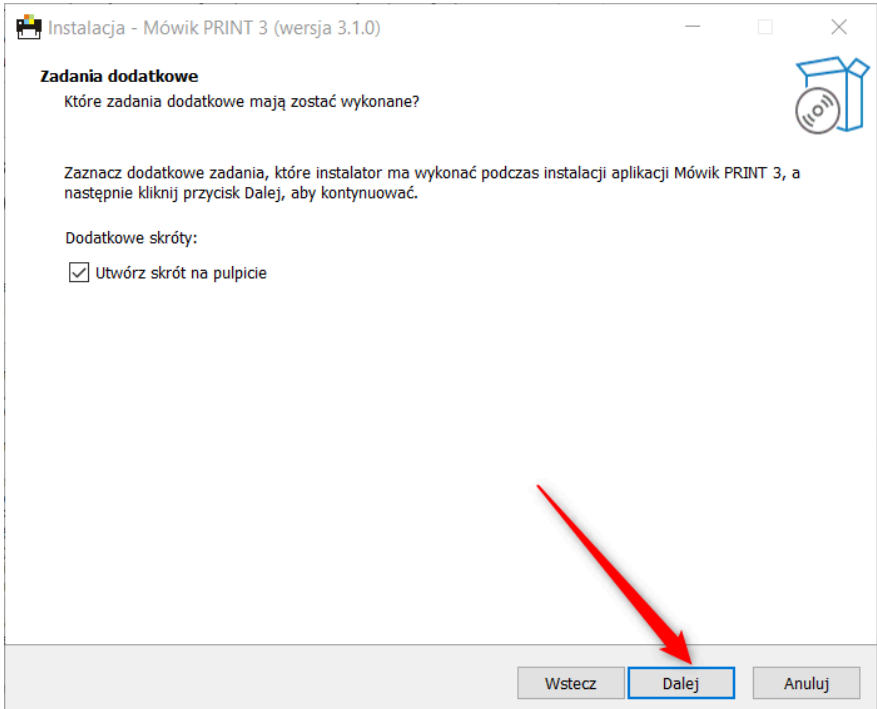

W kolejnym kroku wybieramy przycisk **Instaluj** aby rozpocząć instalację.

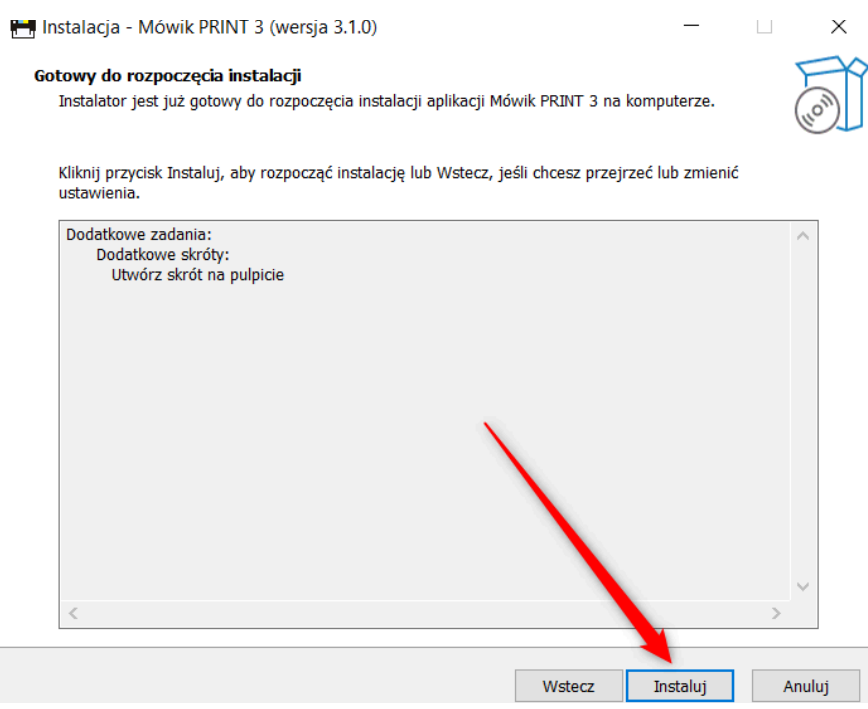

Rozpocznie się proces instalacji, którego długość zależy od prędkości komputera, ale nie powinna trwać dłużej niż kilkanaście sekund.

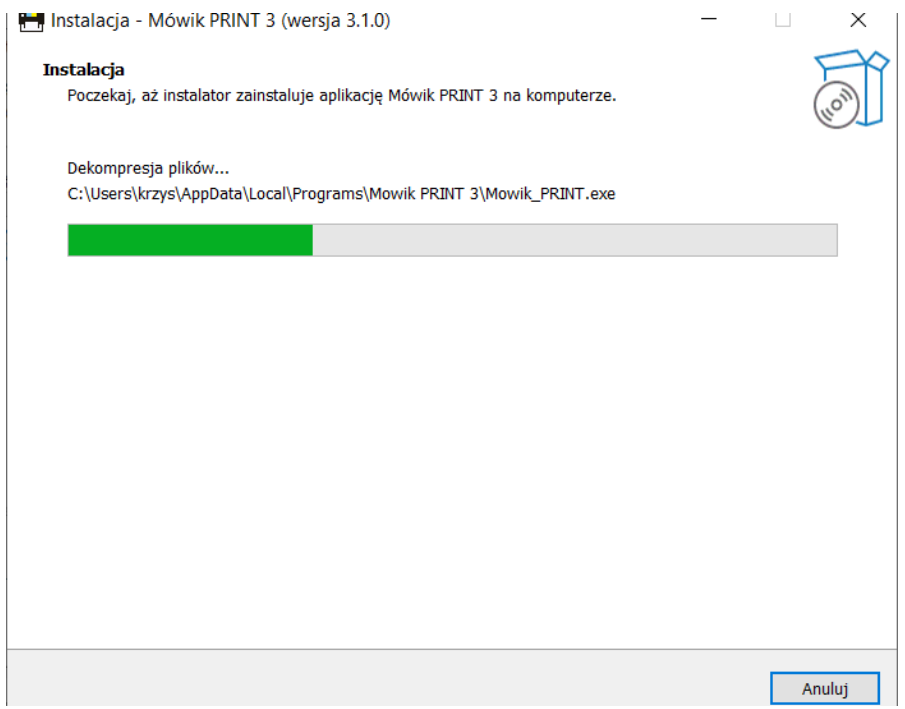

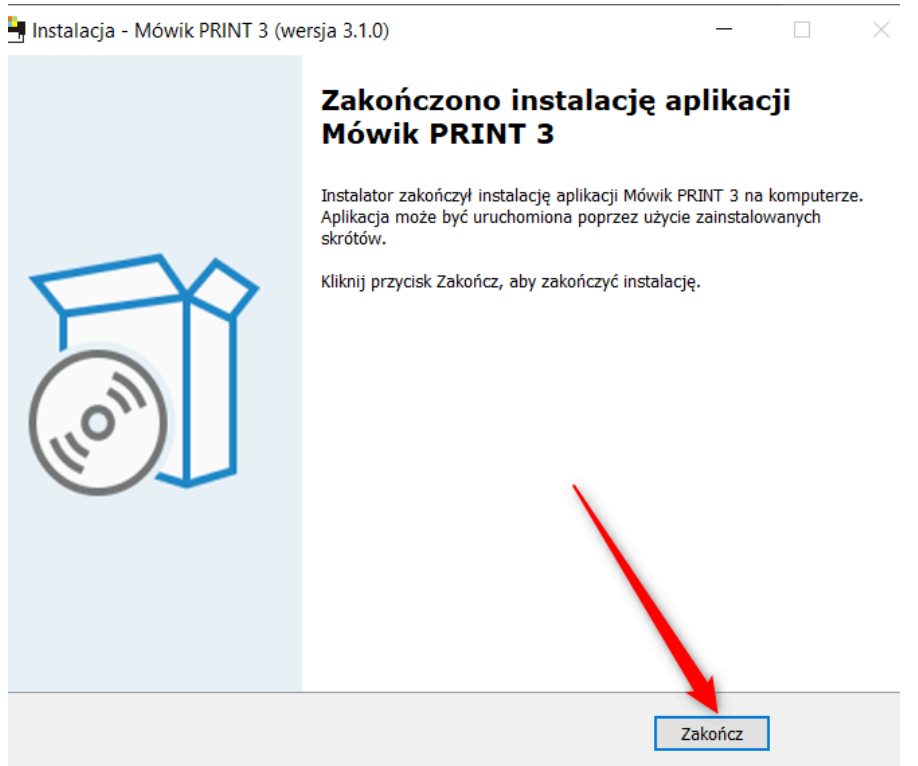

Kliknięcie przycisku **Zakończ** kończy proces instalacji. Wszystkie okienka instalatora zostaną zamknięte.

W celu uruchomienia programu musimy odnaleźć skrót do programu w menu Start lub na pulpicie w zależności od wybranych opcji i nadanych nazw w instalatorze.

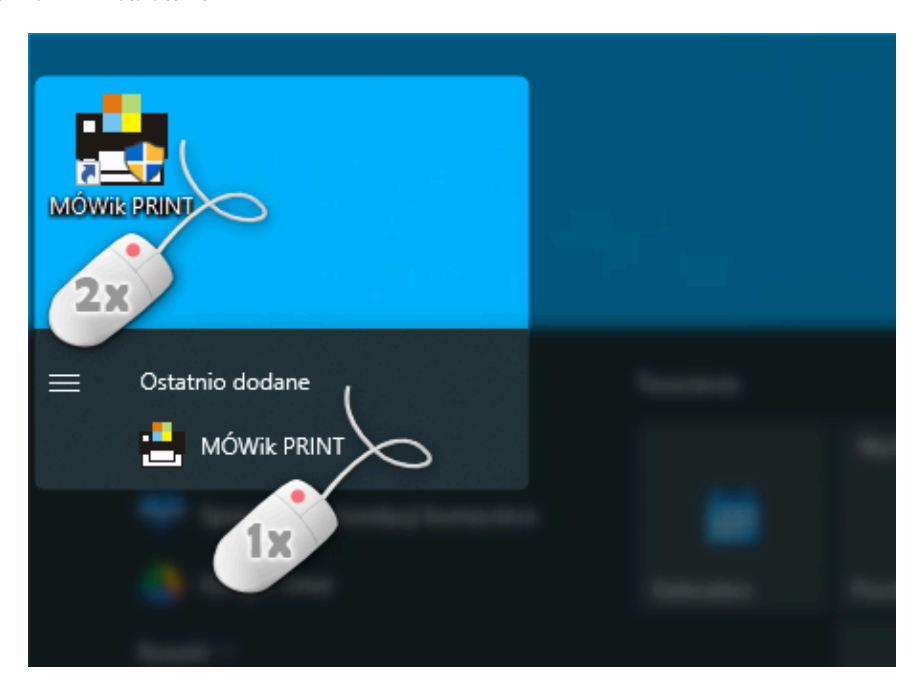

System operacyjny może nas poprosić o zezwolenie na uruchomienie aplikacji.

**Uwaga!** Pamiętajmy, aby potwierdzić przyciskiem **Tak**, tylko w przypadku, gdy program pobraliśmy wcześniej bezpośrednio ze strony producenta.

Podczas pierwszego uruchomienia program poprosi o wprowadzenie **kodu rejestracyjnego** otrzymanego od sprzedawcy.

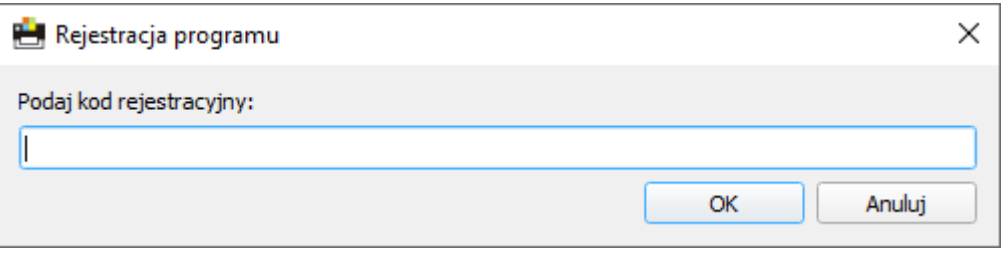

Kod ma formę alfanumeryczną, np. MP111122223333 i znajduje się na plastikowej karcie formatu karty bankomatowej dołączonej do Aplikacji:

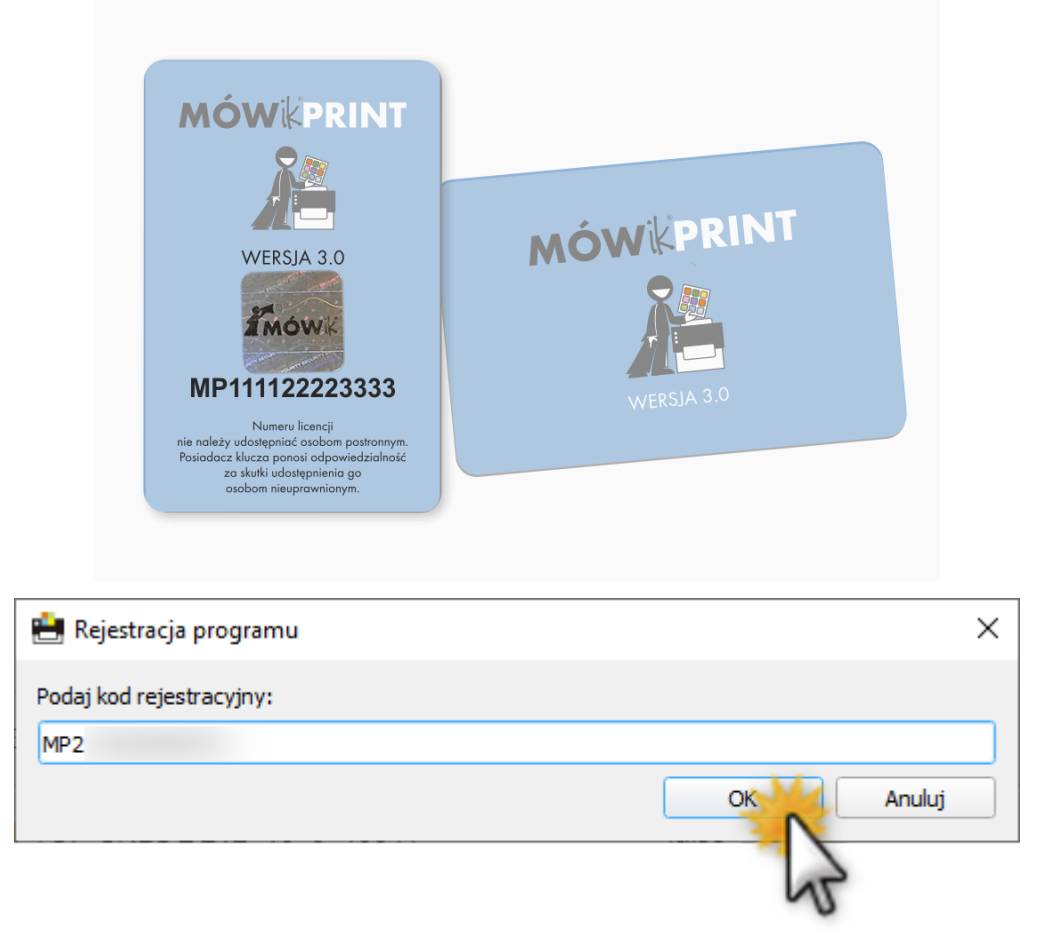

Po wprowadzeniu poprawnego kodu rejestracyjnego i zatwierdzeniu przyciskiem **OK** będzie możliwe korzystanie z programu.

W przypadku gdyby program zwracał błąd po wprowadzeniu kodu rejestracyjnego prosimy o kontakt z pomoc techniczną: pomoc@mowik.pl lub poprzez formularz kontaktowy na stronie www.mowik.pl w zakładce Kontakt.

Instrukcja wideo instalacji znajduje się na kanale YouTube: www.youtube.com/user/mowikAAC

# <span id="page-14-0"></span>Rejestracja nowego Klucza produktu (numeru seryjnego)

Rejestracja nie jest obowiązkowa. Jednak chcąc powiązać Kod rejestracyjny z użytkownikiem zalecamy rejestrację.

Należy otworzyć stronę www.mowik.pl/rejestracja/rejestracja\_print

lub ze strony głównej www.mowik.pl należy kliknąć kwadrat REJESTRACJA:

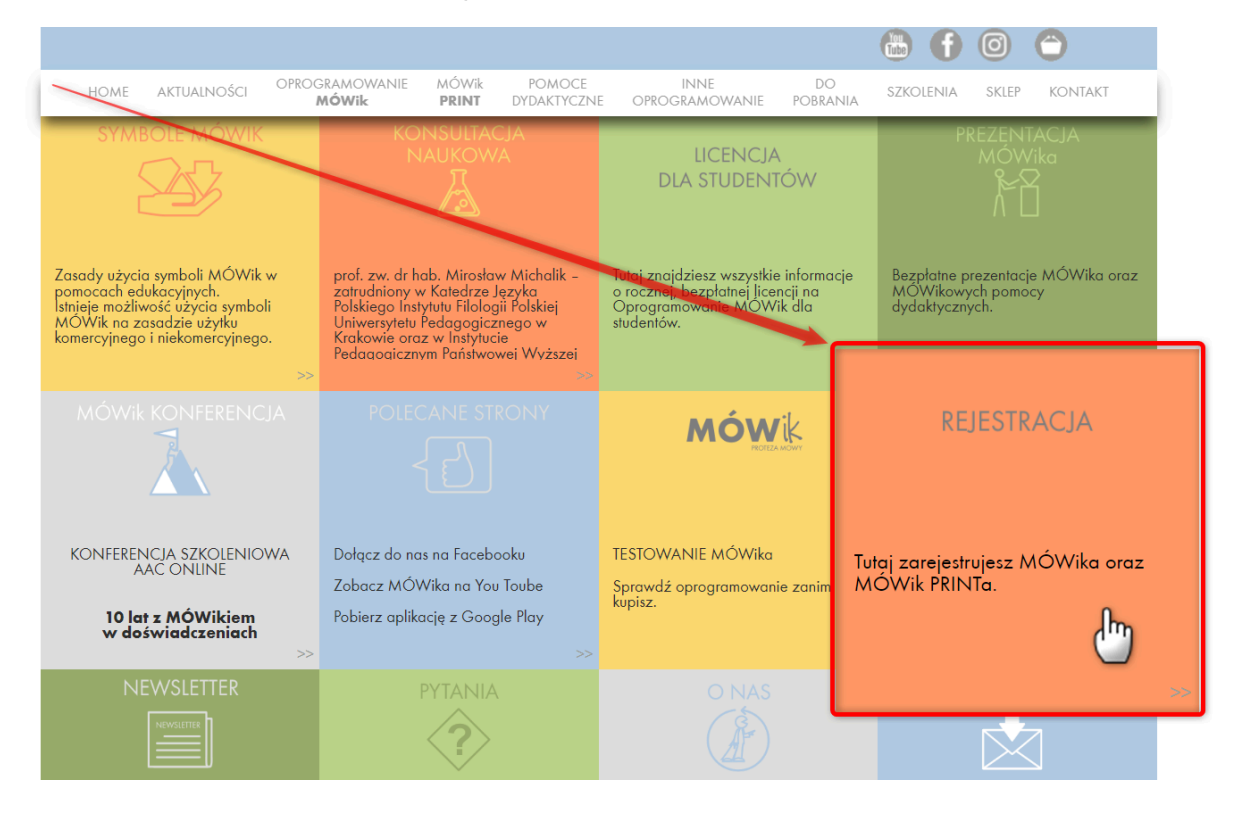

# a następnie wybrać kwadrat Rejestracja MÓWik PRINT

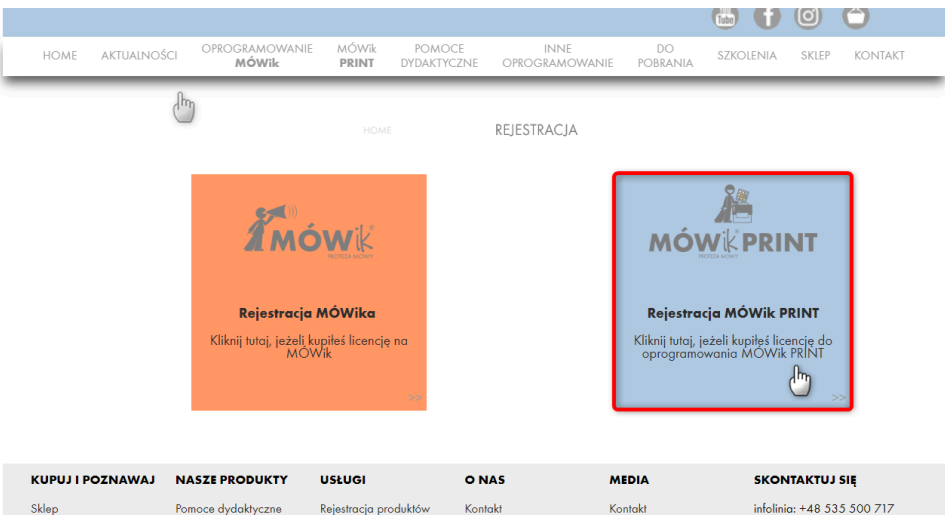

# Otworzy się krótki formularz:

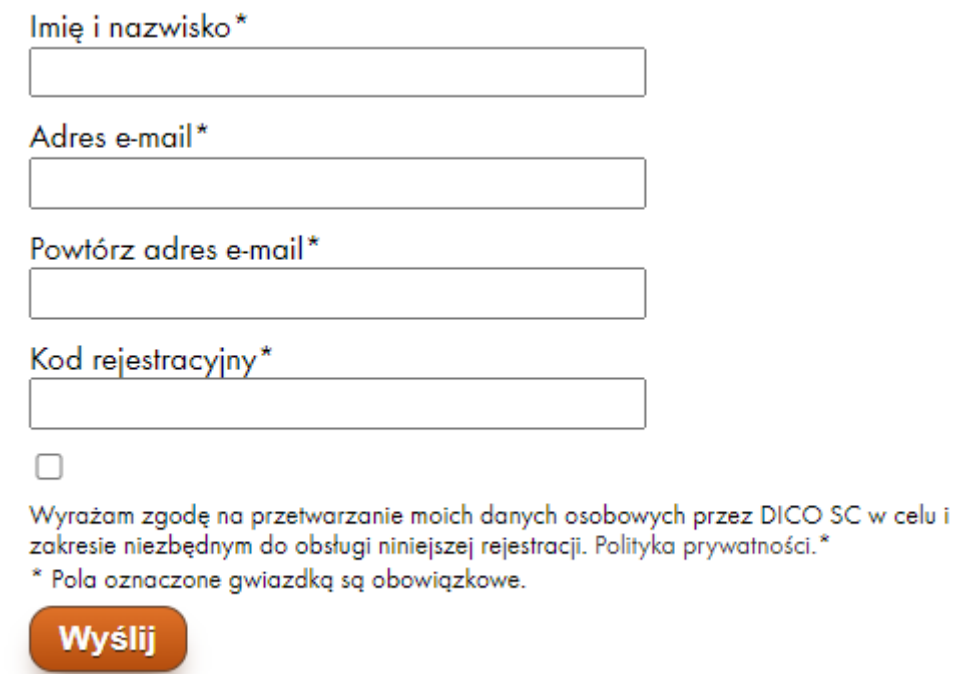

W którym należy podać:

- Imię i nazwisko osoby, która jest właścicielem licencji,
- Adres e-mail adres poczty elektronicznej Klienta, który będzie służył do powiązania użytkownika z kluczem oraz w kolejnym okienku powtórzyć go w celu walidacji,
- Kod rejestracyjny, który można znaleźć na plastikowej karcie dołączonej do zakupionego Oprogramowania,
- Oraz wyrazić zgodę na przetwarzanie danych osobowych przez DICO SC w celu i zakresie niezbędnym do obsługi rejestracji.

Po podaniu prawidłowych danych klikamy przycisk Wyślij w celu dokończenia rejestracji.

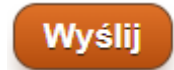

Pojawi się komunikat informujący o powodzeniu rejestracji.

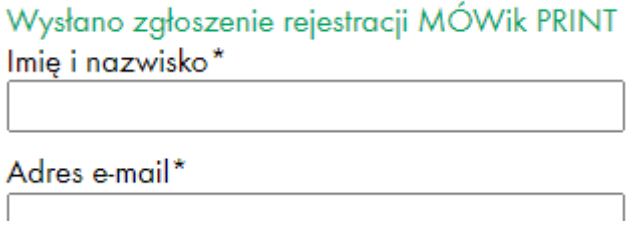

# <span id="page-16-0"></span>V. Instrukcja obsługi

Poniżej znajdziesz wyjaśnione podstawowe funkcje i okna programu. Film instruktażowy z obsługi programu dostępny jest na kanale YouTube: [www.youtube.com/user/mowikAAC](http://www.youtube.com/user/mowikAAC)

# <span id="page-16-1"></span>1. Uruchomienie programu

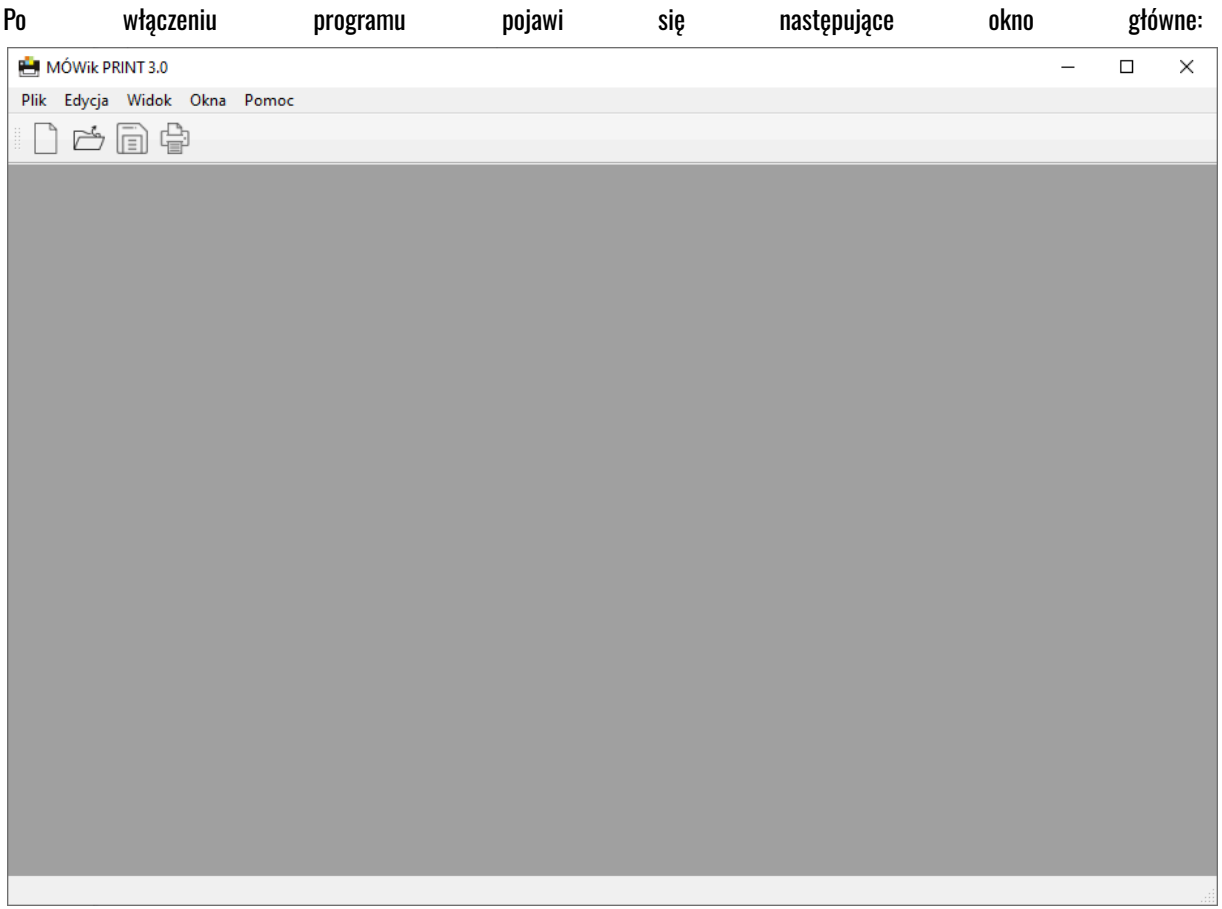

W dalszej części instrukcji zostanie przedstawione jakie czynności należy wykonać aby stworzyć swoją pierwszą tablicę z symbolami MÓWik.

# <span id="page-17-0"></span>2. Okno programu – przyjęte nazewnictwo

W niniejszej instrukcji obsługi przyjęto następujące nazewnictwo dla elementów programu:

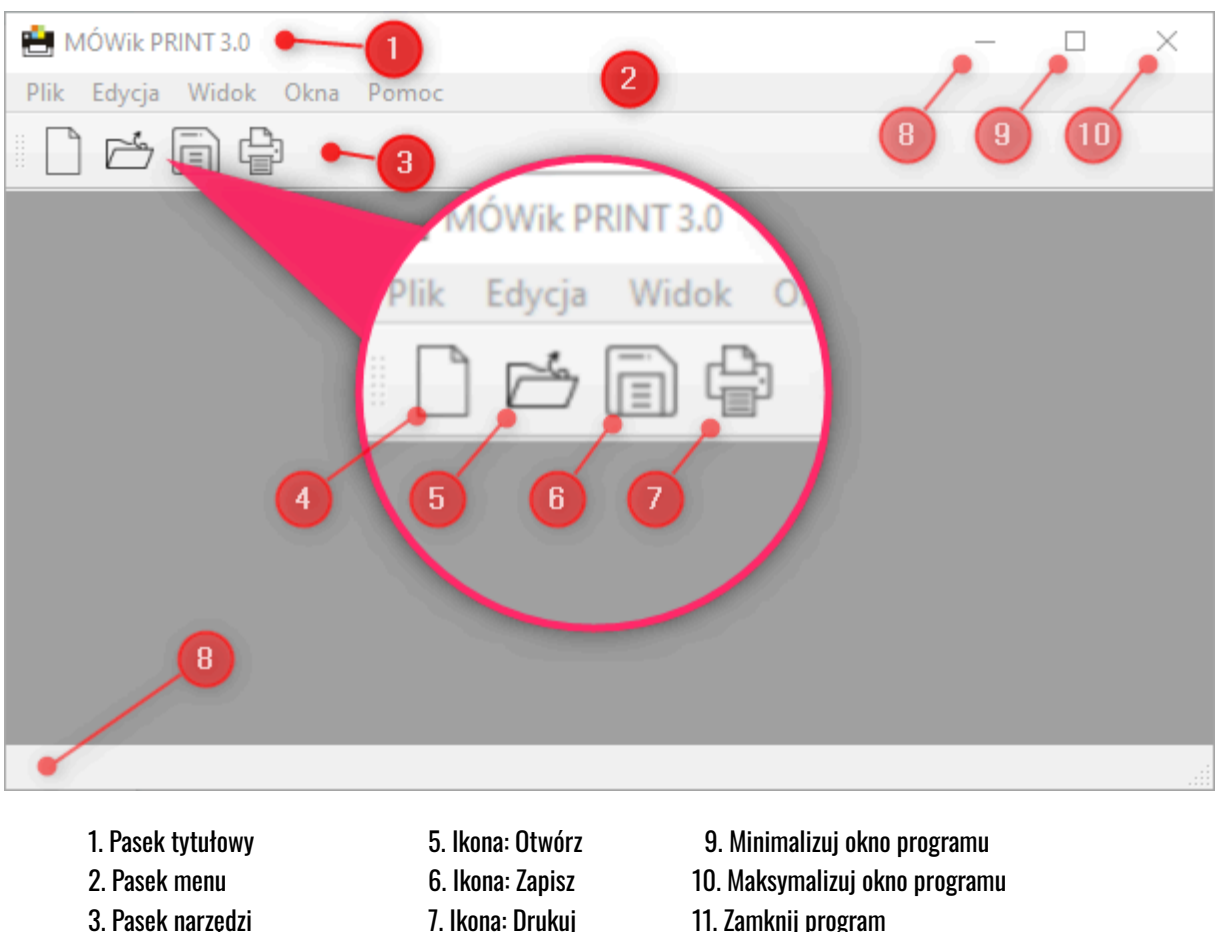

# 4. Ikona: Nowa tablica 8. Pasek statusu

# <span id="page-17-1"></span>3. Rozpoczęcie pracy z programem

Aby rozpocząć pracę w programie nad tworzeniem i edycją tablic z symbolami MÓWik należy wybrać z menu **Plik > Nowy** lub kliknąć ikonę **Nowa tablica**

Zostanie otwarte okno **Dostępne szablony** w którym możemy wybrać pustą tablicę (pierwszy wybór, na samej górze po lewej stronie) lub inny interesujący nas szablon. Szablony różnią się ilością, wielkością i ułożeniem symboli. Niezależnie od wybranego szablonu wszystkie ustawienia, w tym wielkość i położenie symboli będzie można zmieniać, ale dla wygody i szybkości pracy zaleca się wybranie na tym etapie odpowiedniego szablonu. Możemy też wybierać między szablonami Horyzontalnymi / Wertykalnymi, czyli dla poziomego lub pionowego układu strony.

Należy kliknąć jeden raz lewym przyciskiem myszy na interesujący nas szablon i po chwili szablon zostanie otworzony jako **[Nowa tablica 1]**. Wszystkie nowe tablice domyślnie mają nazwę w formacie "Nowa tablica" oraz kolejna liczba od 1. Podczas zapisu tablicy będzie można (i jest to zalecane) nadać jej swoją własną nazwę np. "Tablica z posiłkami".

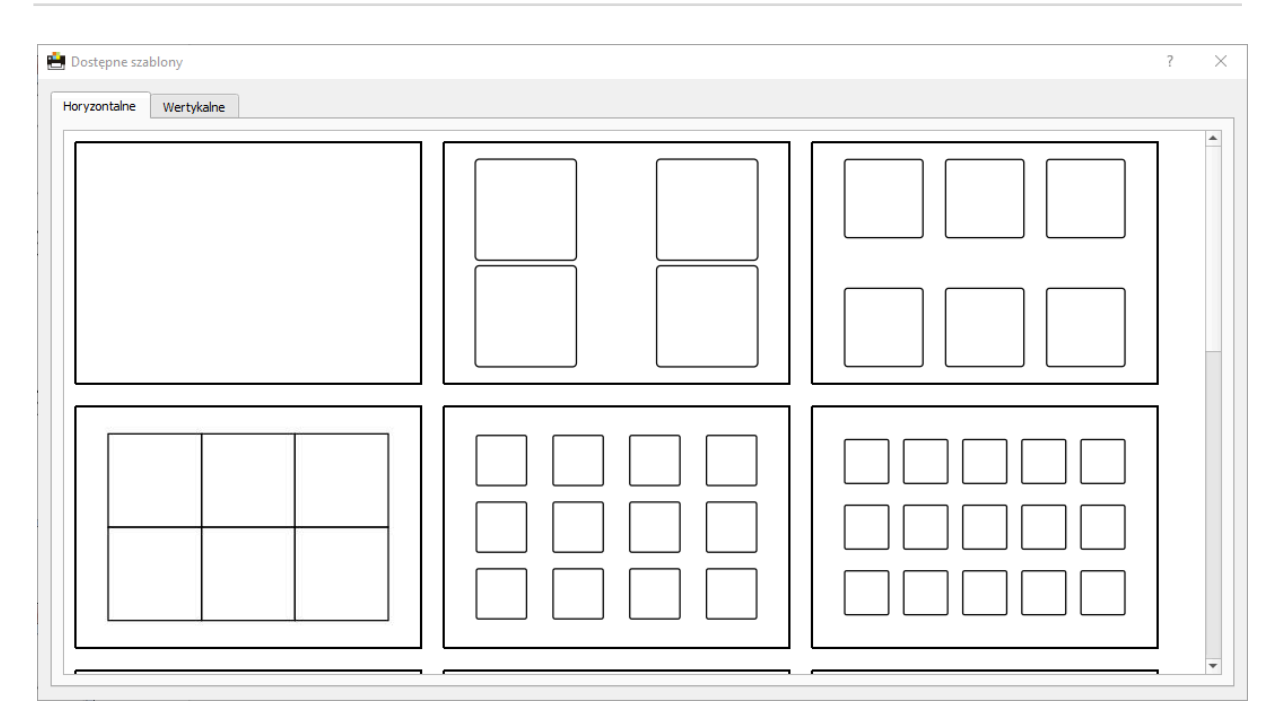

Wybranie szablonu powoduje zmianę wyglądu okna głównego, pojawiają się nim nowe opcje, a także dostępne jest więcej funkcji menu głównego.

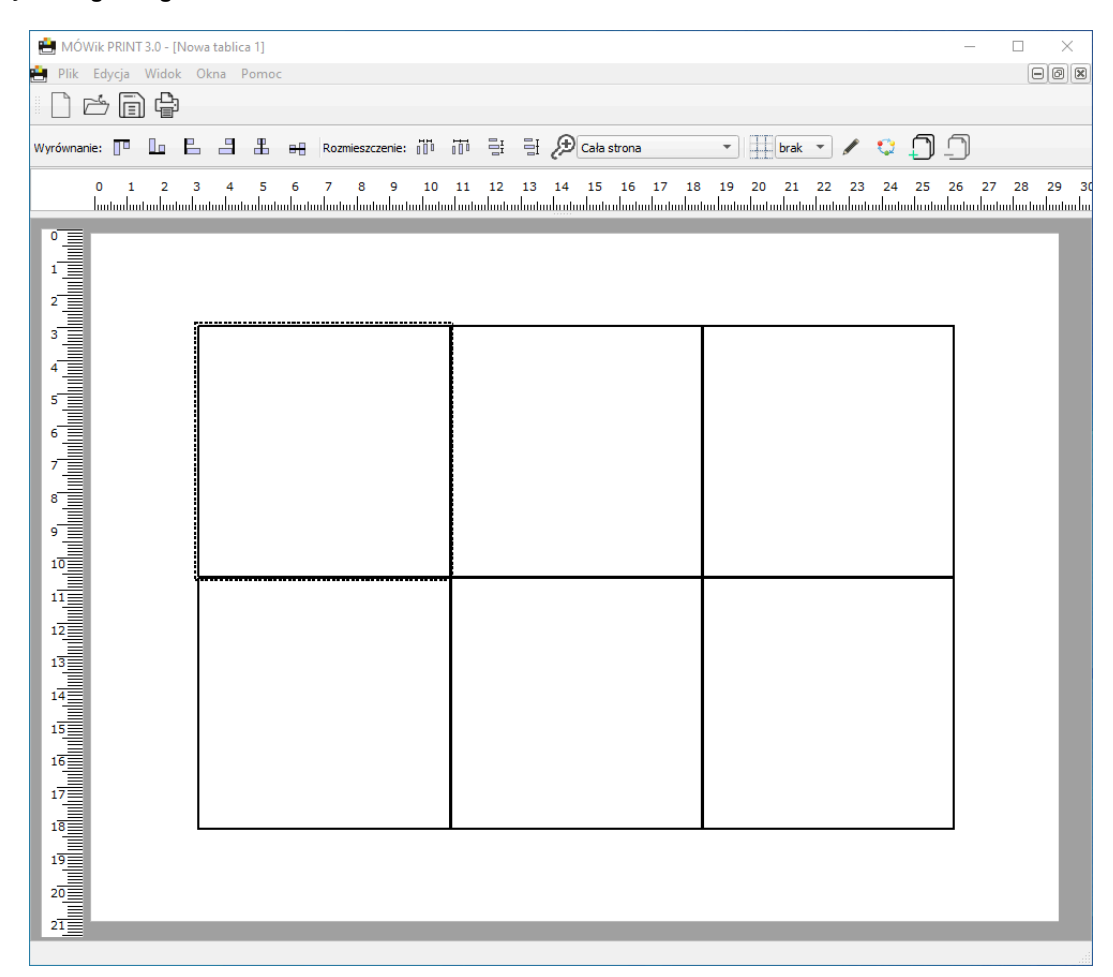

# <span id="page-19-0"></span>4. Okno tablicy – przyjęte nazewnictwo

W niniejszej instrukcji obsługi przyjęto następujące nazewnictwo dla elementów okna tablicy:

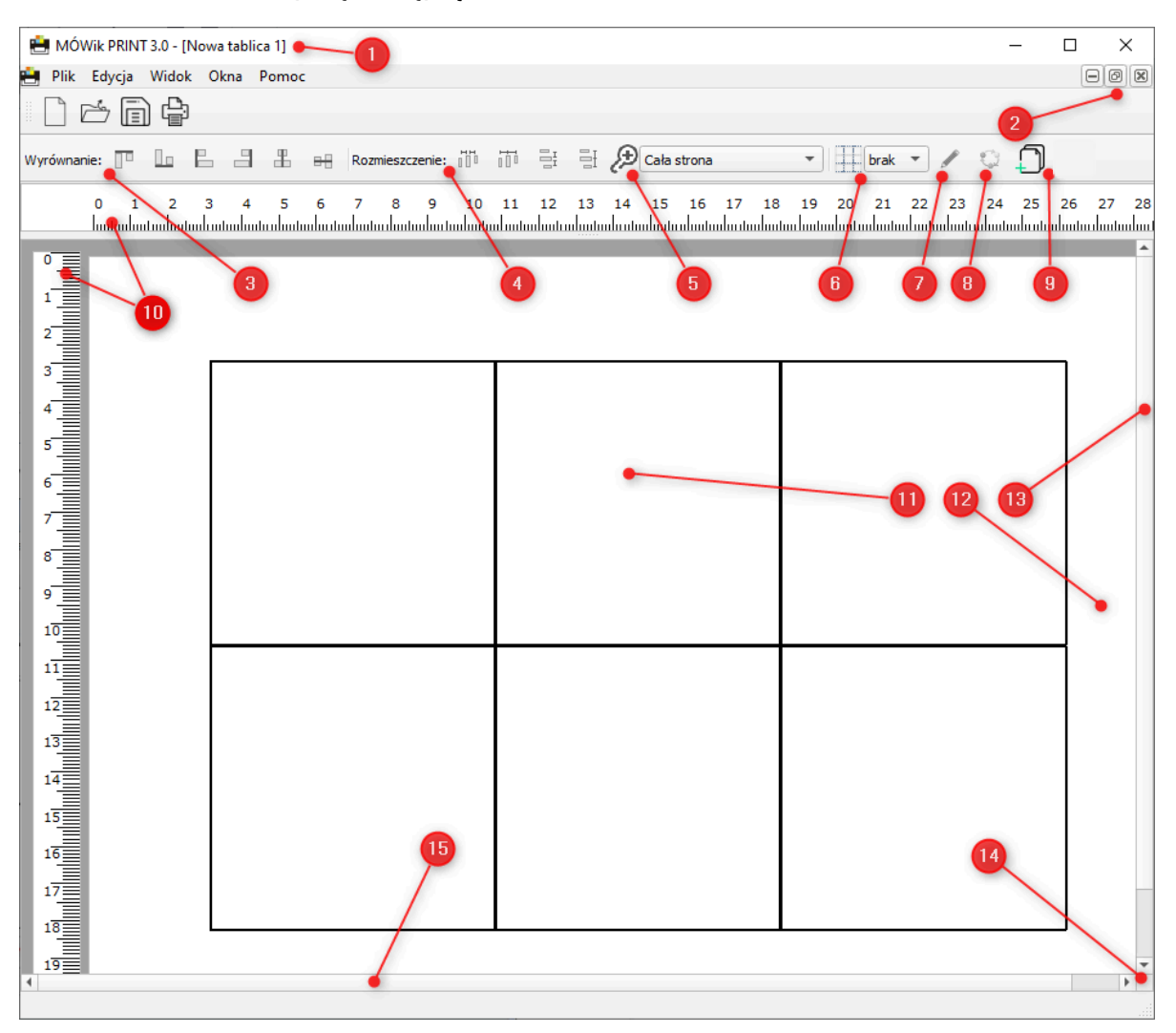

Krótkie omówienie widocznych symboli:

- 1. Pasek tytułowy z nazwą aktualnie otwartej tablicy nazwa w nawiasach kwadratowych [ ]
- 2. Przyciski umożliwiające minimalizację, maksymalizację oraz zamknięcie widocznej tablicy
- 3. Menu służące do wyrównywania pól z symbolami
- 4. Menu służące do ustawiania rozmieszczenia pól z symbolami
- 5. Ikona: Lupa / Zbliżenie umożliwia wybranie z listy rozwijanej powiększenia widoku tablicy
- 6. Ikona: Przyciąganie
- 7. Ikona: Edytuj
- 8. Ikona: Rozmieść automatycznie
- 9. Ikona: Dodaj stronę
- 10. Linijka w centymetrach, umożliwia kontrolę wielkości elementów
- 11. Pole symbolu (aktualnie puste)
- 12. Ustawiony arkusz papieru
- 13. Linijka przesuwania w pionie
- 14. Strzałki przesuwania w pionie i poziomie
- 15. Linijka przesuwania w poziomie

# <span id="page-20-0"></span>5. Dodawanie pól symboli

Niezależnie czy mamy wybrany jakiś szablon lub wybraliśmy pustą tablicę możemy dodawać kolejne pola na symbole, edytować, przesuwać a wreszcie usuwać te istniejące.

#### <span id="page-20-1"></span>*Dodawanie nowego pola symbolu*

Aby dodać nowe pole klikamy dwukrotnie lewym klawiszem w dowolnym miejscu tablicy.

Utworzy się komórka o wielkości 4 x 4cm. Należy ją kliknąć jeden raz lewym przyciskiem myszy – zostanie objęta czarną kreskowaną obwódką. Teraz można ją powiększać przeciągając jeden z boków lub róg przy wciśniętym lewym klawiszu myszy.

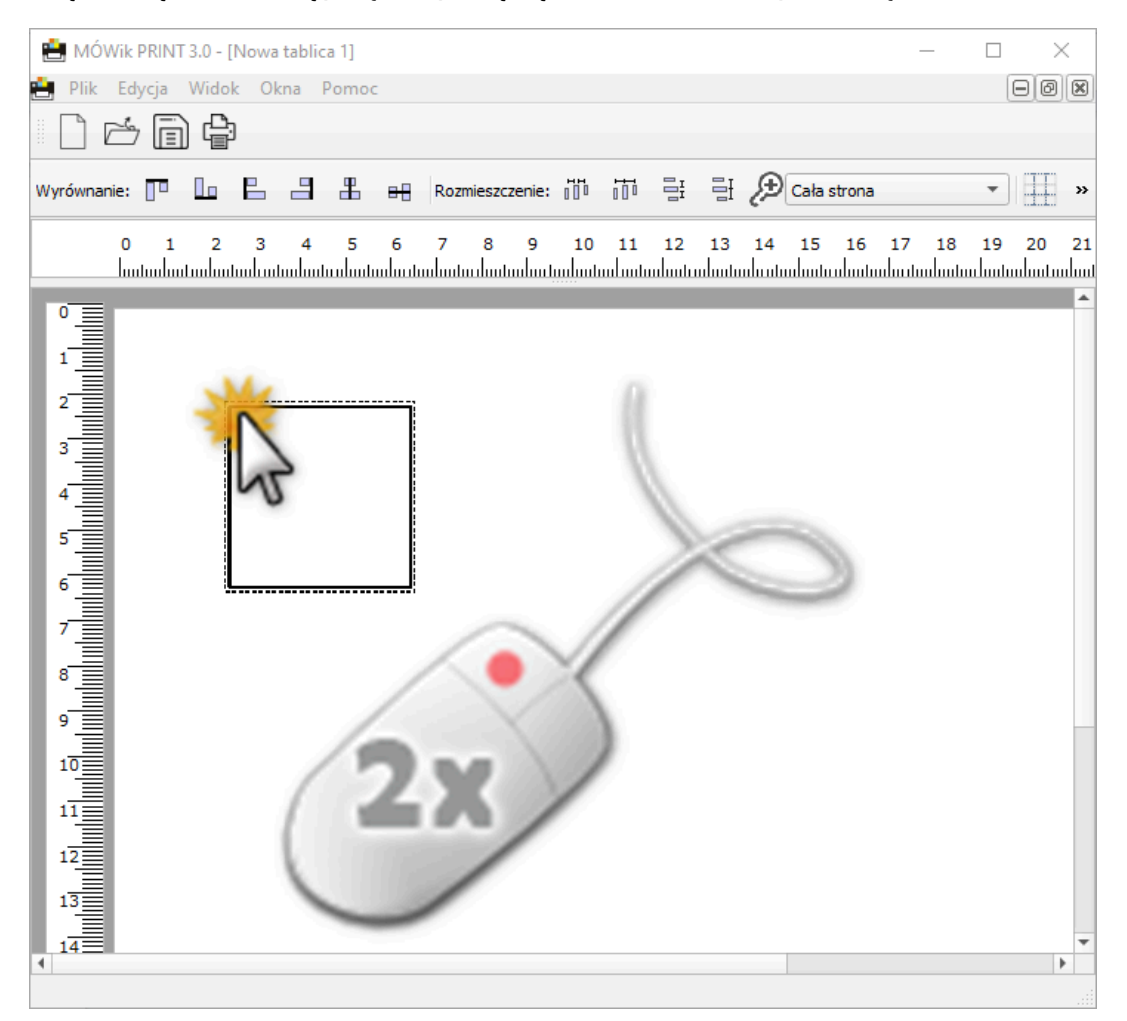

Kolejne pola możemy utworzyć w ten sam sposób co pierwsze. Jeśli jednak chcemy aby wszystkie pola miały ten sam rozmiar co ustawiony przez nas przy pierwszym polu, to powinniśmy skopiować to pole tyle razy ile chcemy mieć symboli na naszej tablicy.

### <span id="page-20-2"></span>*Kopiowanie pola z symbolem*

W tym celu musimy zaznaczyć pole symbolu (1 raz lewym przyciskiem myszy) po czym mamy kilka możliwości:

- kliknięcie prawym przyciskiem myszy i wybranie z otworzonego menu Kopiuj
- wciśnięcie skrótu klawiszowego Ctrl + C
- wybranie z Menu > Edycja > Kopiuj

Aby wkleić skopiowany symbol musimy analogicznie wybrać jedną z możliwości – kliknąć prawym przyciskiem myszy na tablicy i wybrać **Wklej**, wcisnąć skrót **Ctrl + V** lub wybrać z **Menu > Edycja > Wklej**.

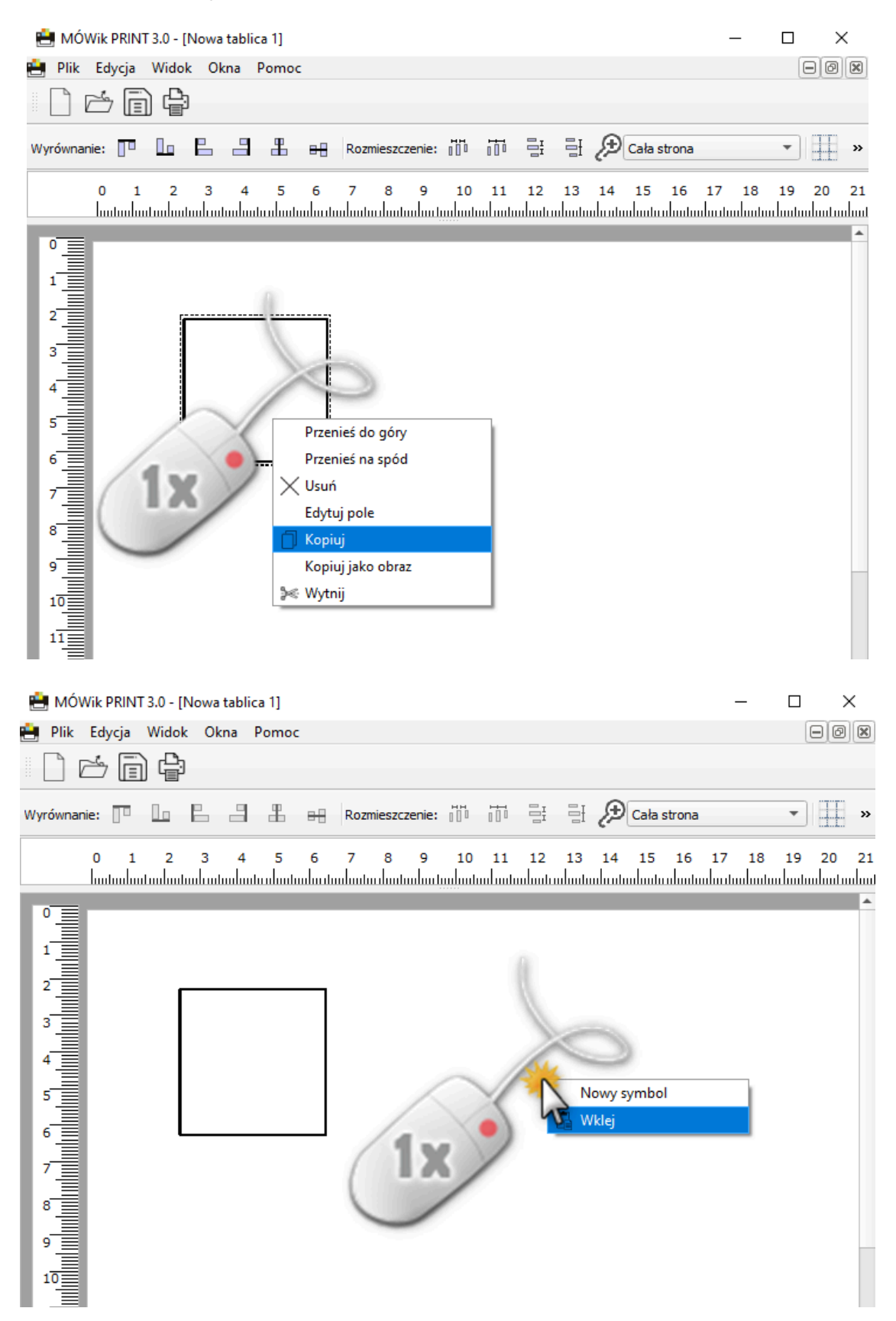

#### <span id="page-22-0"></span>*Przesuwanie pól symboli*

Aby przesuwać pola na symbole po tablicy wystarczy kliknąć jeden raz lewym klawiszem myszy na interesujące nas pole i nie zwalniać wciśniętego przycisku. Wówczas ruchem myszki zmieniamy położenie pola i w miejscu w którym chcemy aby się znalazł puszczamy wciśnięty przycisk.

## <span id="page-22-1"></span>*Usuwanie pól symboli*

Aby usunąć niepotrzebne pole na symbol wystarczy wybrać z menu po kliknięciu na polu prawym przyciskiem myszy opcję **Usuń** lub kliknąć klawisz **Delete** podczas gdy mamy zaznaczone pole przeznaczone do usunięcia.

# <span id="page-23-0"></span>6. Edycja symboli

## Do edycji symboli służy **Edytor symboli**.

Możemy edytować w bardziej szczegółowy sposób pojedyncze pole z symbolem lub wprowadzić kilka zmian dla kilku pól z symbolami jednocześnie.

# <span id="page-23-1"></span>*Edycja pojedynczego pola z symbolem*

Aby włączyć **Edytor symboli** mamy kilka możliwości:

- musimy kliknąć dwa razy lewym przyciskiem myszy na pole, które chcemy edytować,
- Alternatywnie możemy kliknąć jeden raz lewym przyciskiem myszy aby zaznaczyć pole, a następnie klikając prawym przyciskiem myszy wybrać z menu opcję **Edytuj pole,**
- lub kliknąć jeden raz lewym przyciskiem myszy aby zaznaczyć pole, a następnie kliknąć w ikonę ołówka na pasku z narzędziami do wyrównywania i rozmieszczania pól z symbolami na tablicy.

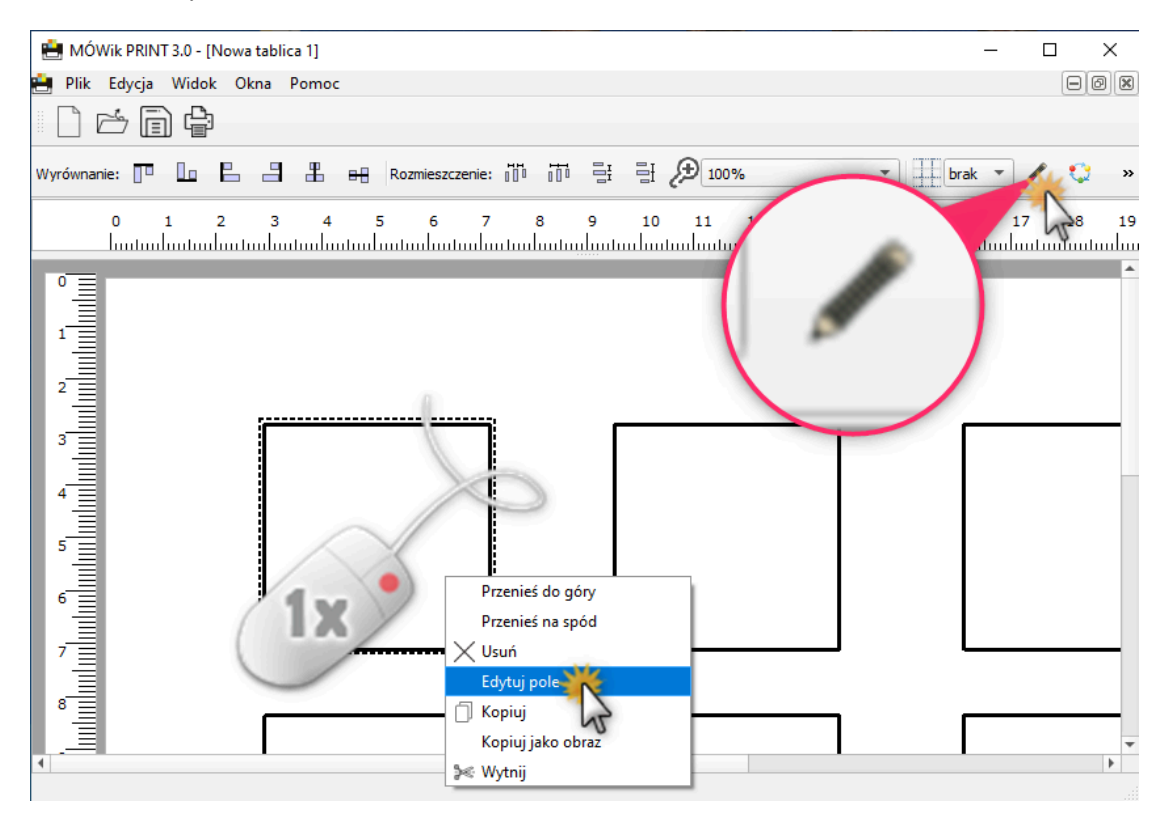

Możliwa jest także jednoczesna edycja wielu pól z symbolami jednak z pewnymi ograniczeniami. Nie można zmieniać podpisów ani obrazków symboli. Możemy za to zmienić za jednym razem dla wszystkich zaznaczonych pól z symbolami:

- grubość ramki,
- promień zaokrąglenia,
- kolory: podpisu, ramki i tła,
- czcionkę podpisu,
- rozmiar czcionki podpisu.

Instrukcja jak to zrobić znajduje się na stronie: 26.

#### <span id="page-24-0"></span>*Obsługa Edytora symboli*

Okno **Edytora symboli** wygląda w następujący sposób:

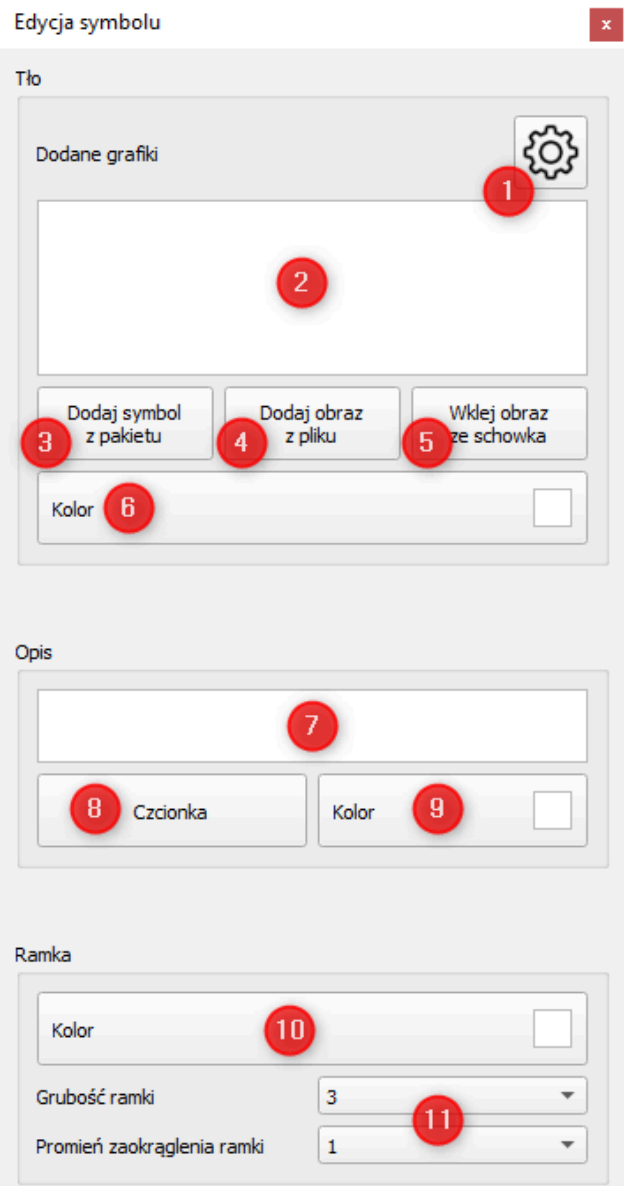

Krótkie omówienie widocznych w edytorze elementów:

- **1.** Podgląd symbolu
- **2.** Lista dodanych symboli i obrazków

**3.** Przycisk **Dodaj symbol z pakietu** –

umożliwiający wstawienie symbolu z pakietu dołączonego do programu.

**4.** Przycisk **Dodaj obraz z pliku** – umożliwiający wstawienie obrazka z symbolem z dysku komputera.

**5. Wklej obraz ze schowka** – wstawia obrazek z symbolem który znajduje się w naszym "schowku", czyli skopiowaliśmy go wcześniej np. z Internetu lub jakiegoś dokumentu.

**6. Kolor** – pole w którym zmieniamy kolor tła ramki

**7. Opis** - miejsce na wprowadzenie podpisu symbolu

**8. Czcionka podpisu** – możemy wybrać krój czcionki ze wszystkich dostępnych czcionek oraz jej styl i rozmiar.

**9. Kolor (Opisu)**

**10. Kolor (Ramki)**

**11. Grubość ramki** – umożliwia wybranie interesującej nas grubości ramki pola z symbolem i **Promień zaokrąglenia** – umożliwia zaokrąglenie rogów pola z symbolem.

#### <span id="page-24-1"></span>*Dodawanie symbolu z pakietu*

Program MÓWik PRINT posiada bardzo dużą bazę gotowych symboli podzielonych na kategorie tematyczne, dzięki czemu możemy tworzyć różnego rodzaju tablice wykorzystując przygotowane dla nas symbole.

Klikamy lewym przyciskiem myszy na przycisk **Dodaj symbol z pakietu** i uruchomi się okno **Biblioteka symboli:**

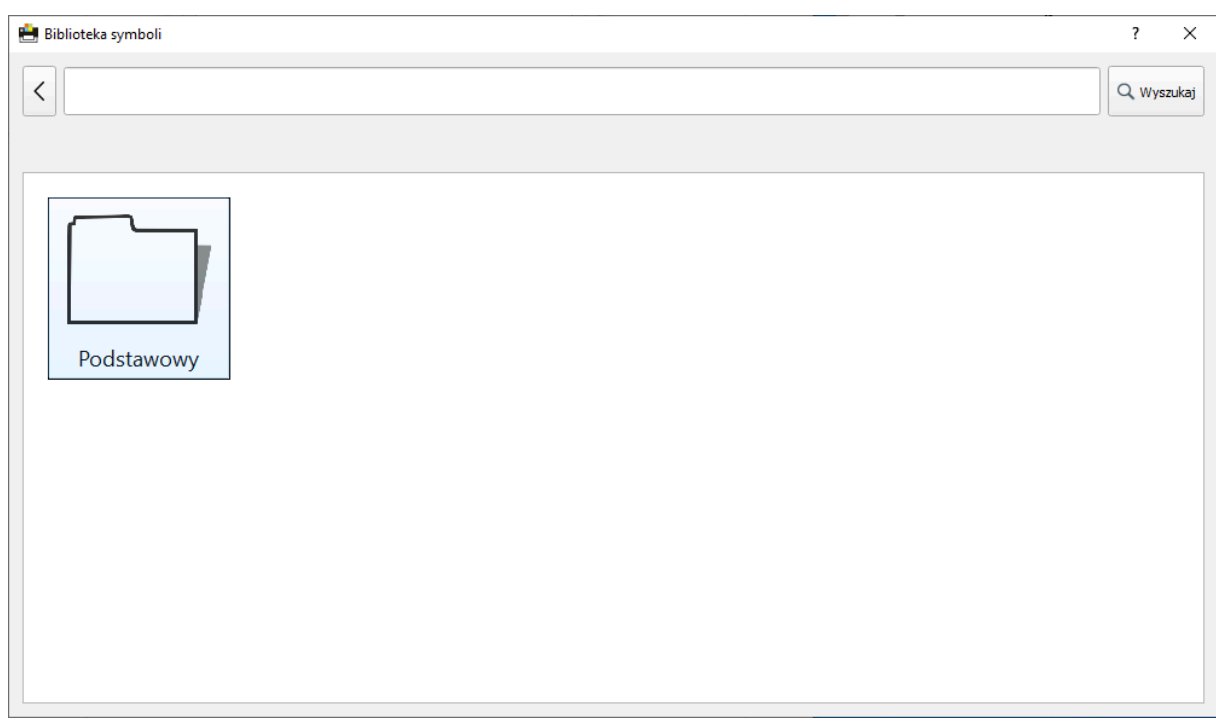

- 1. Przycisk **Podstawowy** to główny katalog biblioteki. Jeśli będziemy chcieli wrócić do wcześniejszych folderów to wystarczy kliknąć w strzałkę w lewo.
- 2. Wyszukiwarka symboli pole **Filtr** oraz przycisk **Wyszukaj**.

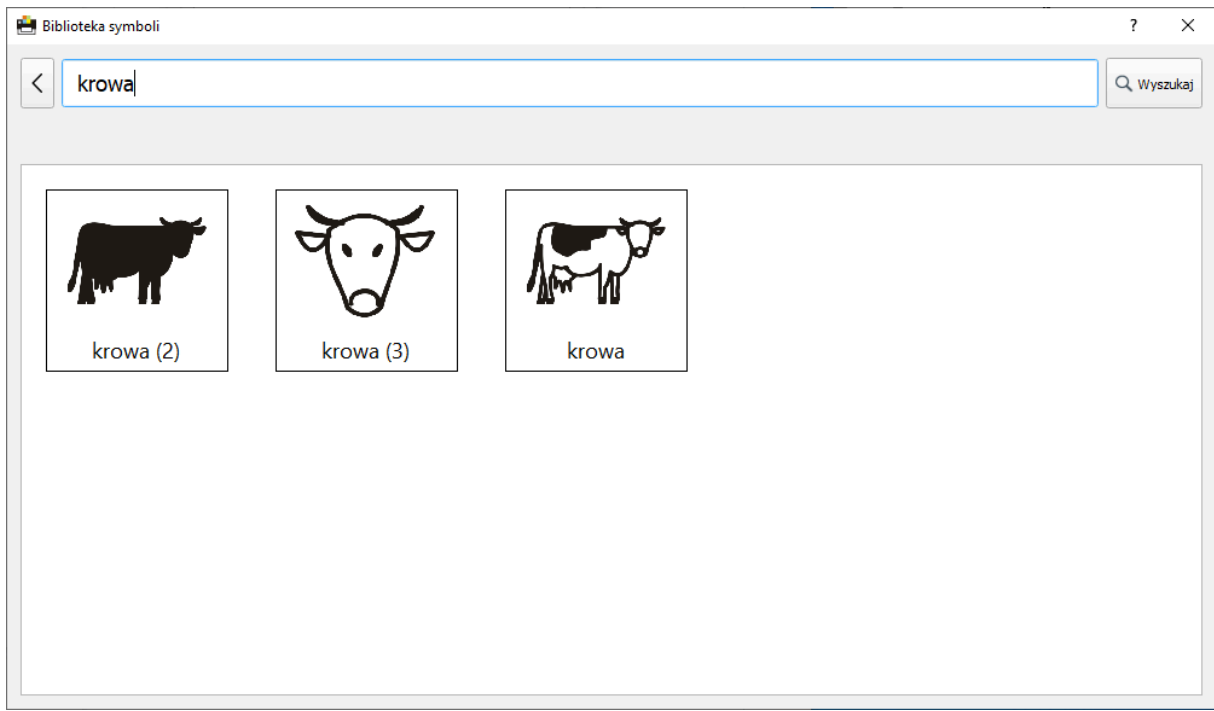

W polu tekstowym **Filtr** wpisujemy interesującą nas nazwę symbolu. Po wpisaniu klikamy przycisk **Wyszukaj** lub wystarczy nacisnąć przycisk **ENTER**.

Pokażą nam się najbardziej pasujące symbole, teraz mamy 3 możliwości:

- Kliknąć lewym przyciskiem myszy na symbolu który chcemy użyć,
- Zmienić wyszukanie, czyli wpisać inną nazwę i ponownie nacisnąć **ENTER** lub ikonę **lupy**,
- Kliknąć przycisk **Wstecz** (strzałka w lewo), by powrócić do przeglądania folderów Biblioteki symboli.
- 3. **Dostępne foldery** na samym początku widoczny jest jeden folder: *Podstawowy*.

Wystarczy kliknąć na folder 1 raz lewym przyciskiem myszy i zostanie otworzona zawartość tego folderu – może tam być kolejny folder albo już dostępne symbole – klikamy na wybrany symbol i zostanie on dodany do edytora.

<span id="page-26-0"></span>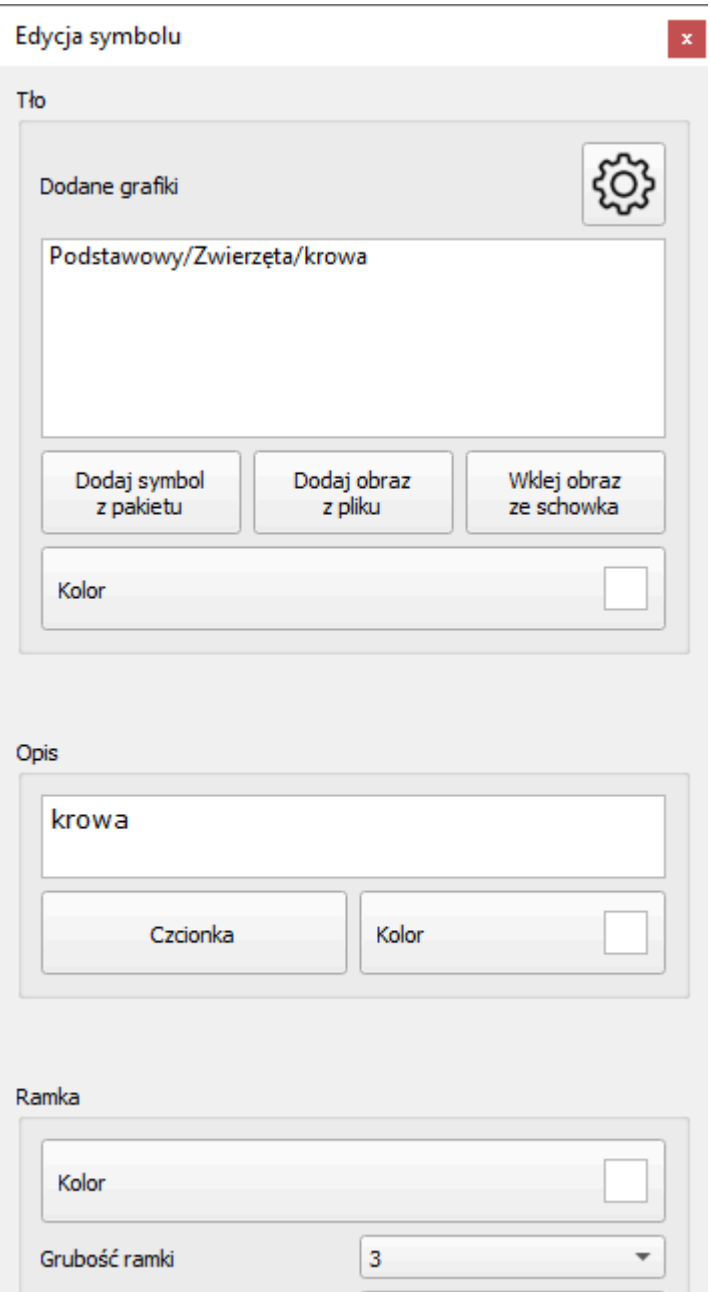

 $\mathbf 1$ 

Promień zaokrąglenia ramki

Można jeszcze dodać symbol z pliku znajdującego się na naszym komputerze lub skopiowanego bezpośrednio z innego dokumentu, Internetu, otrzymanego pocztą lub komunikatorem. Poniżej przedstawiamy jak to zrobić.

#### *Dodawanie symbolu z pliku*

Jeśli nie znajdziemy odpowiadającego nam symbolu w pakietach symboli dołączonych do programu nie ma żadnego problemu aby stworzyć własny symbol w programie graficznym i dodać go do tablicy. Można również skorzystać z gotowych obrazków i symboli, które posiadamy na naszym komputerze. Należy jednak pamiętać, że jeśli nie chcemy ich utracić po wyłączeniu programu to musimy koniecznie zapisać tablicę na której dodaliśmy własny symbol z pliku.

Klikamy w przycisk **Dodaj obraz z pliku** i otworzy się okno **Otwieranie** w którym możemy przeglądać foldery naszego komputera i wybrać interesujący nas plik. Dodamy go do symbolu klikając na wybrany obrazek dwa razy lewym klawiszem myszy, lub jeśli mamy zaznaczony obrazek to klikamy przycisk **Otwórz**.

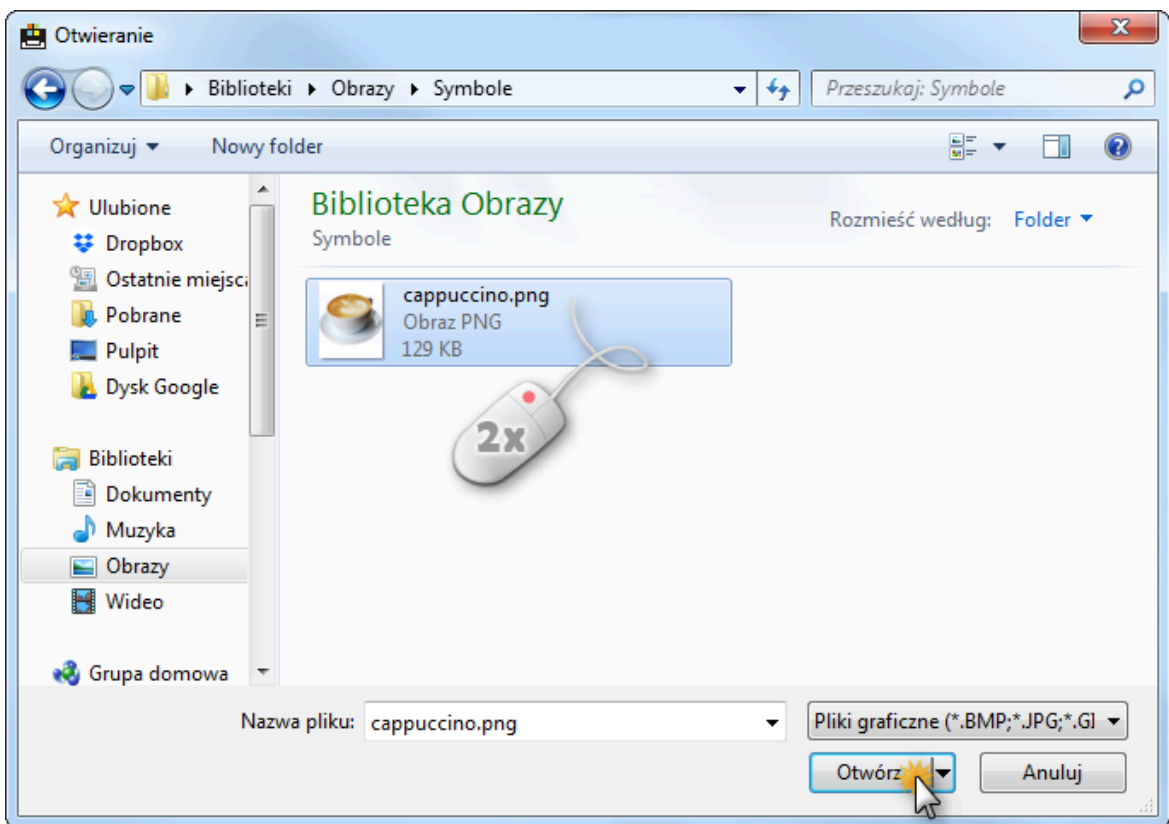

Obrazek zostanie dodany do pola symbolu, a nazwa pliku zostanie skopiowana jako podpis symbolu.

# <span id="page-27-0"></span>*Dodawanie symbolu skopiowanego z innego źródła*

Można jeszcze dodać symbol, czyli obrazek skopiowany bezpośrednio z innego dokumentu, Internetu, otrzymany pocztą lub komunikatorem. Należy jednak pamiętać, że tak dodane symbole nie posiadają podpisów, a także jeśli nie chcemy ich utracić po wyłączeniu programu to musimy koniecznie zapisać tablicę na której dodaliśmy własny symbol z pliku lub skopiowany z innego źródła.

Przykładowo jeśli chcemy skopiować obrazek znaleziony w wyszukiwarce internetowej, to musimy nacisnąć prawym przyciskiem myszy na interesujący nas obrazek i wybrać z menu **Kopiuj obraz**.

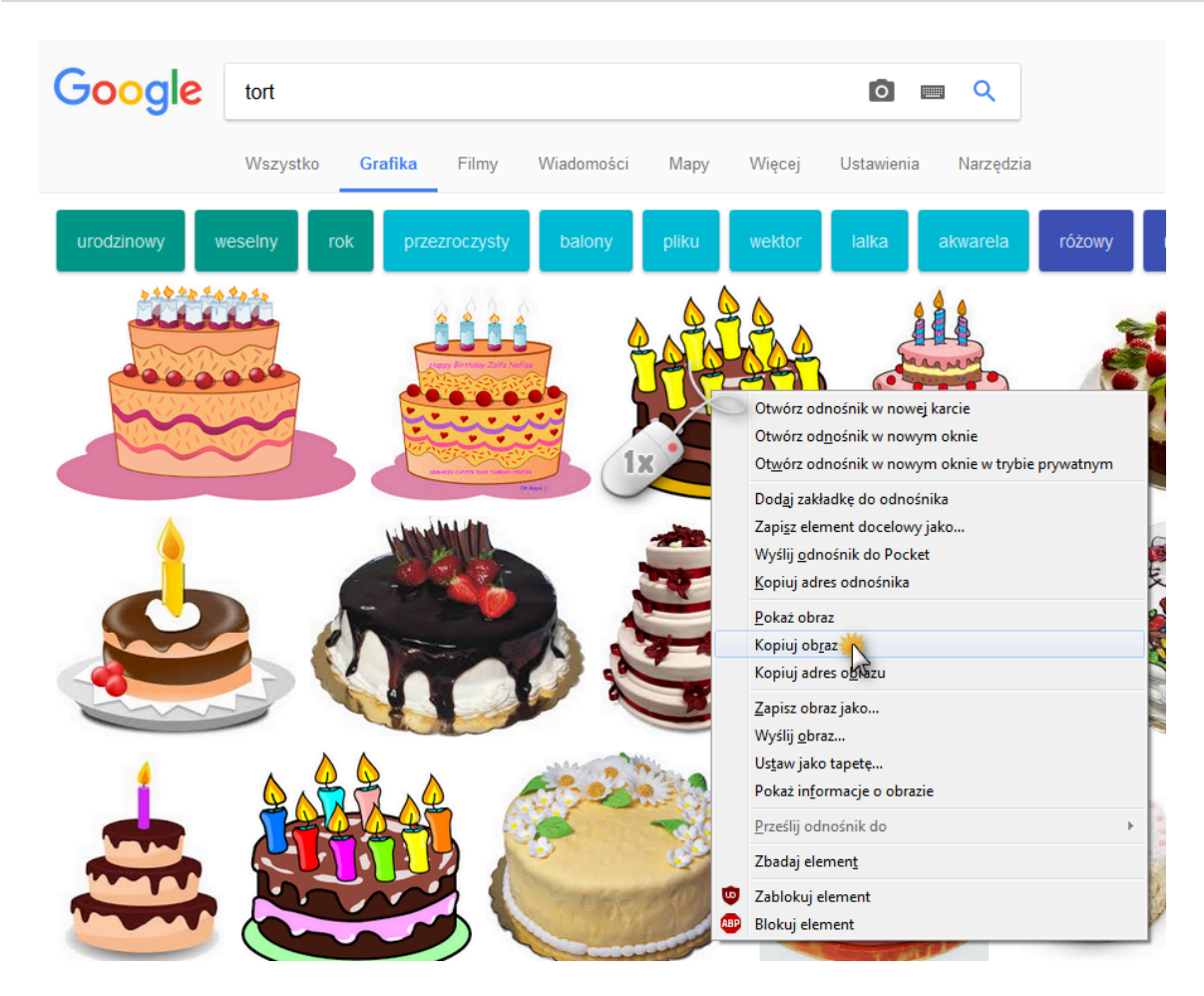

Skopiowany obraz trafia do tzw. schowka w systemie operacyjnym. Wracając do programu i **Edytora symboli** wystarczy, że klikniemy przycisk **Wklej ze schowka**, a nasz skopiowany obrazek zostanie wklejony w pole symbolu w takim rozmiarze, aby mieścił się ramce.

#### <span id="page-28-0"></span>Usuwanie symbolu z pola symbolu

Wklejony symbol może nam jednak nie odpowiadać, bo np. jest zbyt szczegółowy i źle wygląda w małym polu symbolu lub skopiowaliśmy błędny plik. Możemy bez żadnego problemu taki obrazek usunąć. W tym celu musimy otworzyć podgląd obrazków w edytorze symboli, klikając na ikonę koła zębatego:

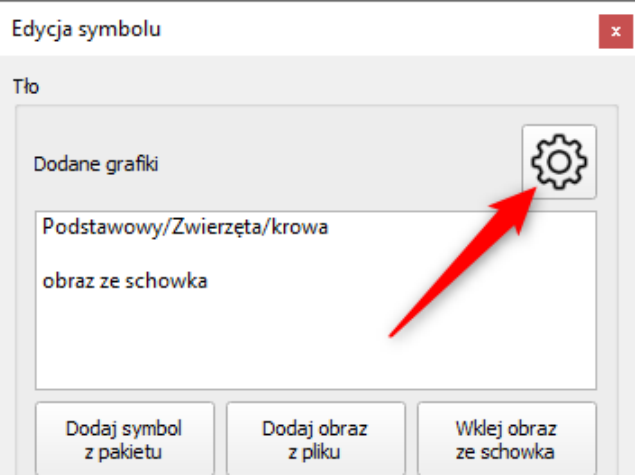

 $\overline{\mathbf{?}}$  $\times$ Edytor symboli  $\overline{\mathbb{F}}$ Anuluj ור  $\alpha$ 

Przy każdym z obrazków / symboli w prawym górnym rogu pojawi się ikona kosza, umożliwiająca usunięcie obrazka.

#### <span id="page-29-0"></span>*Podpis*

W polu tekstowym Podpis możemy wpisać swoją własną nazwę symbolu, lub ją nadać jeśli np. wkleiliśmy obrazek ze schowka i takiej nazwy nie ma.

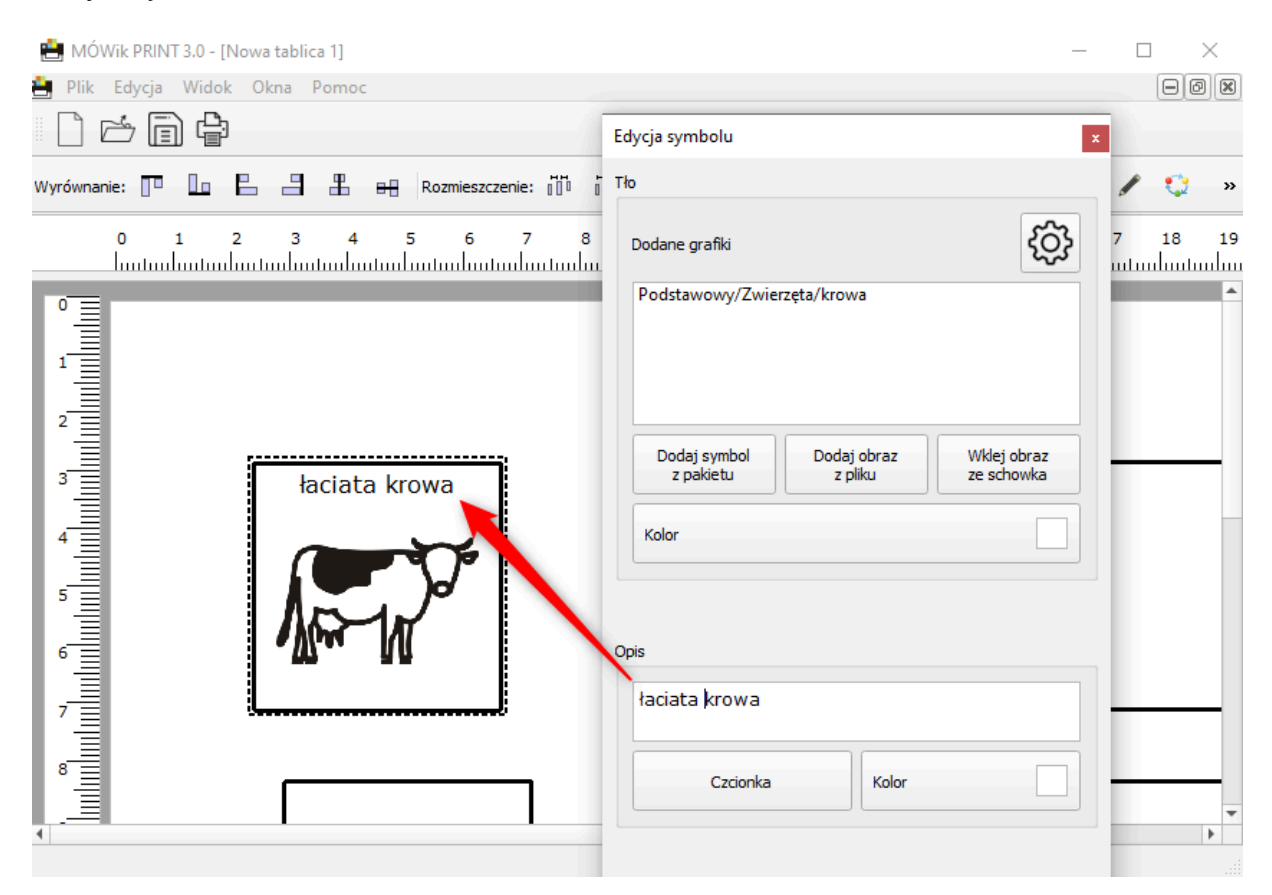

#### <span id="page-30-0"></span>*Grubość ramki*

Możemy ustawić jak grubą ramkę chcemy aby nasz obrazek miał. Mamy możliwość wyboru od 1 do 10, gdzie 1 to bardzo cienka ramka, a 10 ramka grubości około 2mm.

# <span id="page-30-1"></span>*Promień zaokrąglenia*

Podobna zasada działania jak z grubością ramki, jednak tutaj ustalamy jak bardzo mają być zaokrąglone rogi pól z symbolami. Domyślna wartość 7 daje zaokrąglone rogi ramki, można je zaokrąglić jeszcze bardziej zwiększając wartość do maksymalnie 10, lub zmniejszyć aż do 1 czyli wyeliminować zaokrąglenia i pozostawić kąty proste w ramce.

#### <span id="page-30-2"></span>*Kolory podpisu, tła i ramki*

Możemy zmienić domyślne kolory podpisu (kolor czcionki), ramki i tła naszego symbolu. Nie można zmieniać koloru samego symbolu – w tym celu musimy zmienić wybrany obrazek symbolu na taki którego kolorystyka nam odpowiada, lub zakolorować symbol w programie graficznym.

#### <span id="page-30-3"></span>*Czcionka podpisu*

Oprócz zmiany koloru podpisu możemy także zmienić krój czcionki i dodać jej pewne ustawienia.

W tym celu klikamy na przycisk na którym widać naszą nazwę symbolu:

Otworzy się okno **Czcionka** w którym mamy możliwość wprowadzenia zmian:

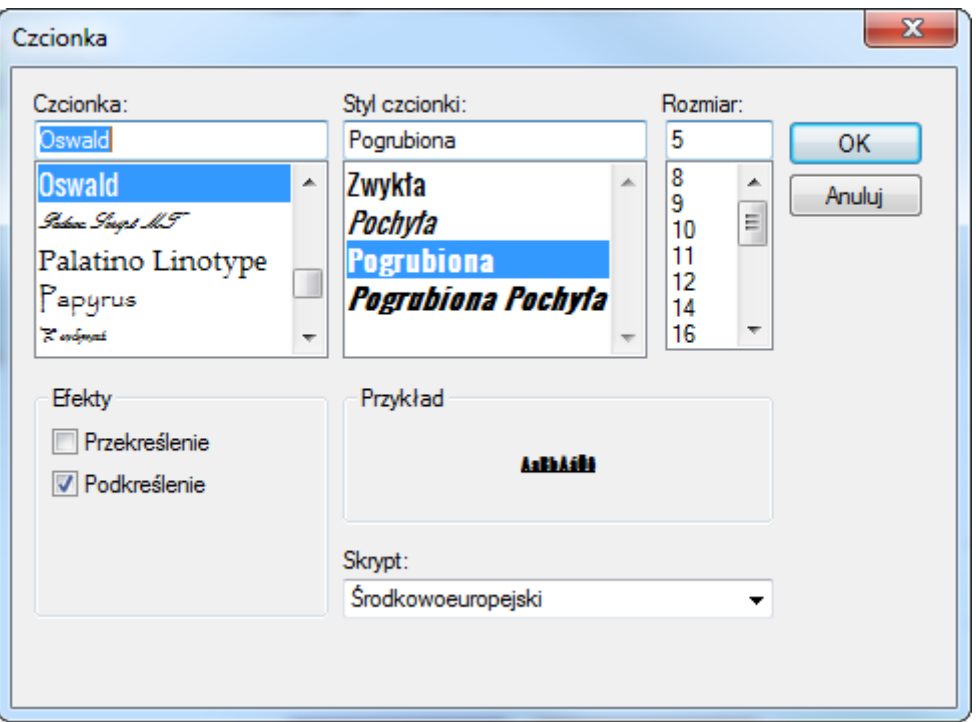

Na przykładzie powyżej został zmieniony krój czcionki na "Oswald", styl na Pogrubiona oraz został dodany efekt Podkreślenia podpisu.

#### <span id="page-31-0"></span>*Edycja kilku pól z symbolami jednocześnie*

Może się okazać, że mamy już utworzone kilka symboli i stwierdziliśmy, że chcemy dokonać zmian w ich wyglądzie. Nie musimy robić tego osobno dla każdego symbolu, tylko możemy skorzystać z opcji **Edytuj wiele**.

W tym celu musimy zaznaczyć te pola z symbolami, które chcemy zmienić lub z menu wybrać **Edycja > Zaznacz wszystkie** (skrót **Ctrl + A**). Teraz klikając prawym przyciskiem myszy mamy dostępne menu Edytuj wiele. Możemy także kliknąć na symbol ołówka w pasku z narzędziami do wyrównywania.

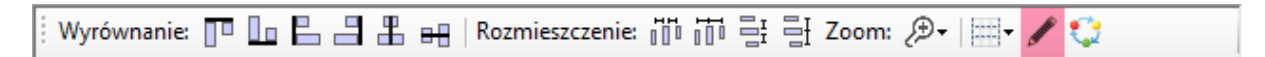

Jak widzimy nie wszystkie opcje standardowego Edytora symboli są dostępne. Nie można zmieniać podpisów ani obrazków symboli. Możemy za to zmienić dla zaznaczonych pól z symbolami: grubość ramki, promień zaokrąglenia, kolory: podpisu, ramki i tła, czcionkę podpisu, rozmiar czcionki podpisu.

# <span id="page-32-0"></span>7. Ustawianie symboli na tablicy

Mając kilka symboli na swojej tablicy możemy użyć kilku narzędzi aby ustawić je w takiej kolejności i układzie, który będzie nam odpowiadał i wyglądał ładnie po wydrukowaniu. Tablica z symbolami ułożonymi w równych odstępach i jednej linii ułatwia późniejsze efektywne z niej korzystanie. Poniżej przedstawiono działanie narzędzi ułatwiających wyrównanie i rozmieszczenie pól z symbolami.

## <span id="page-32-1"></span>*Wyrównanie*

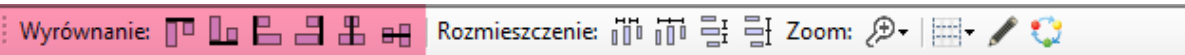

Pierwszym narzędziem jest **Wyrównanie** oferujące 6 sposobów wyrównania naszych pól z symbolami. Przed przystąpieniem do wybierania opcji z narzędzia Wyrównanie należy zaznaczyć wszystkie pola, które chcemy wyrównywać:

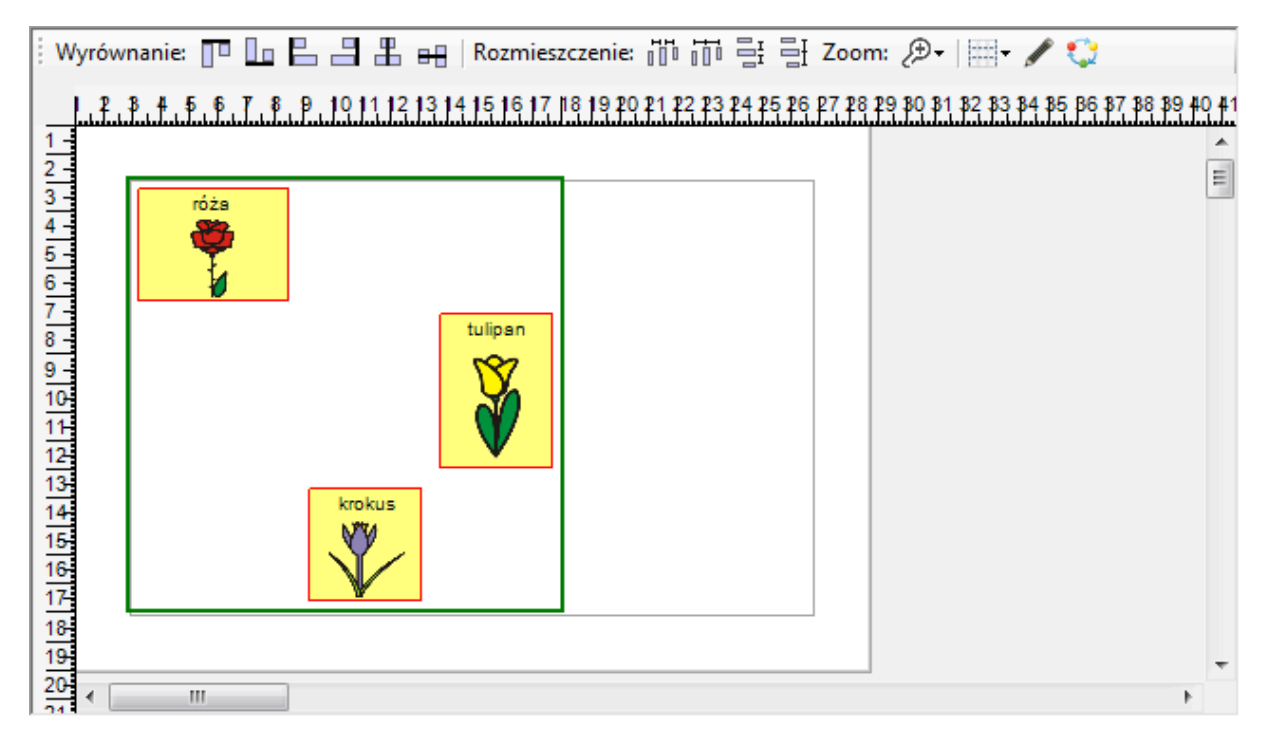

<span id="page-32-3"></span>Należy mieć na uwadze, że wyrównywanie jest przeprowadzone zawsze do krawędzi "najstarszego" pola z symbolem, czyli pola które było utworzone na naszej tablicy jako pierwsze. Poniżej przeanalizujemy zachowanie pól z symbolami w zależności od wybranej opcji:

<span id="page-32-2"></span>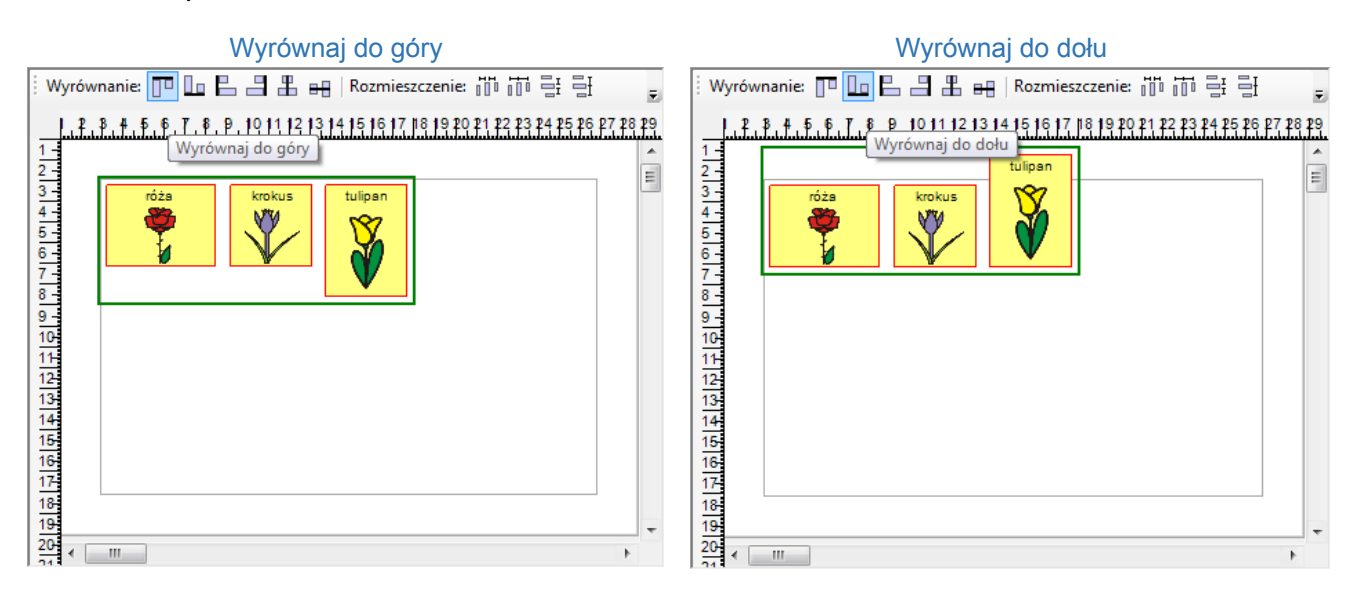

<span id="page-33-2"></span><span id="page-33-1"></span><span id="page-33-0"></span>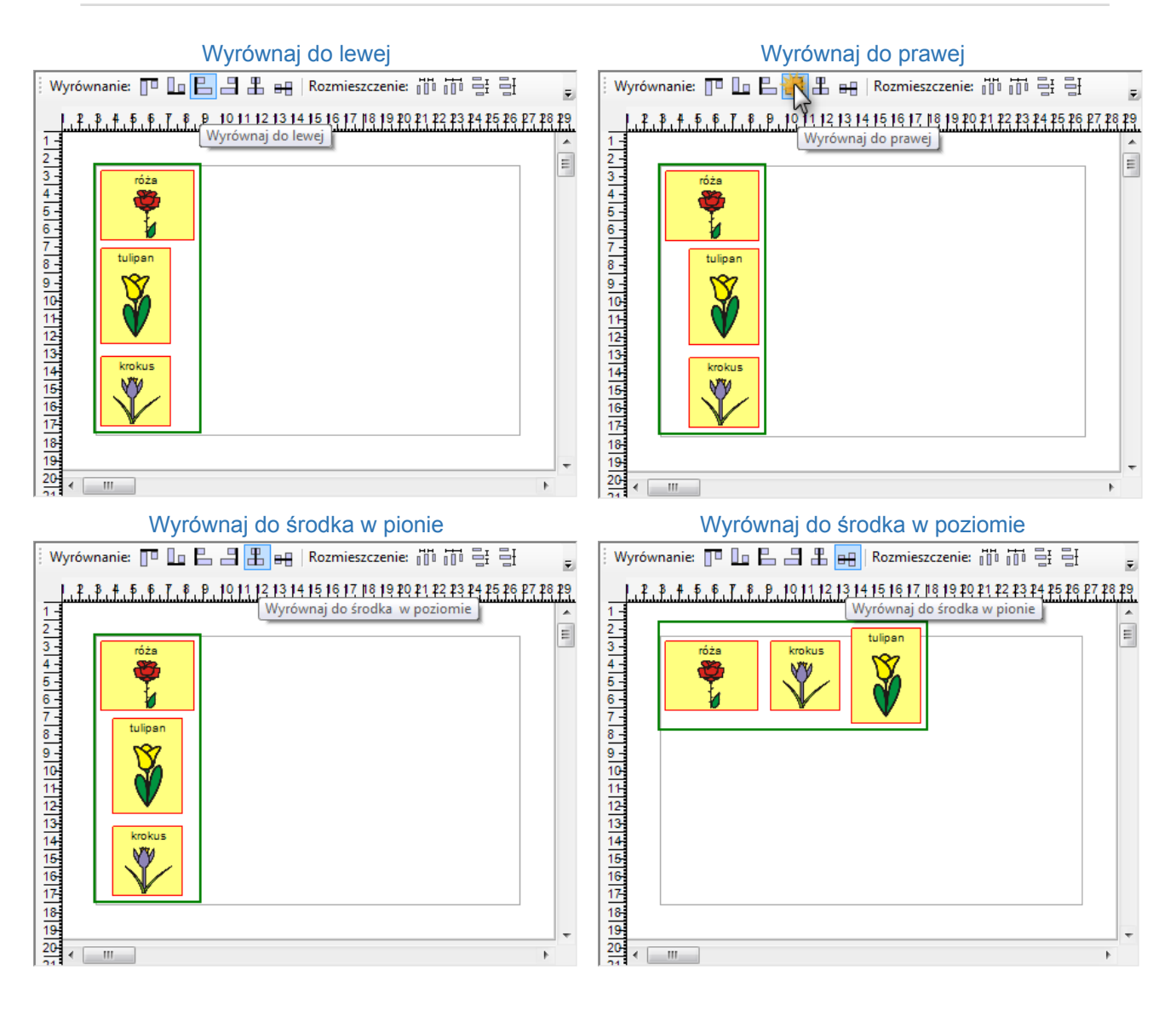

#### <span id="page-33-4"></span><span id="page-33-3"></span>*Rozmieszczenie*

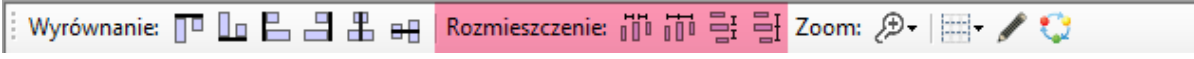

Narzędzie **Rozmieszczenie** posiada 4 opcje: Równe odstępy w poziomie, Równe odstępy między osiami w poziomie, Równe odstępy w pionie, Równe odstępy między osiami w pionie.

W celu zainicjowania jego działania zaznaczamy pola do rozmieszczenia i wybieramy jedną z 4 opcji:

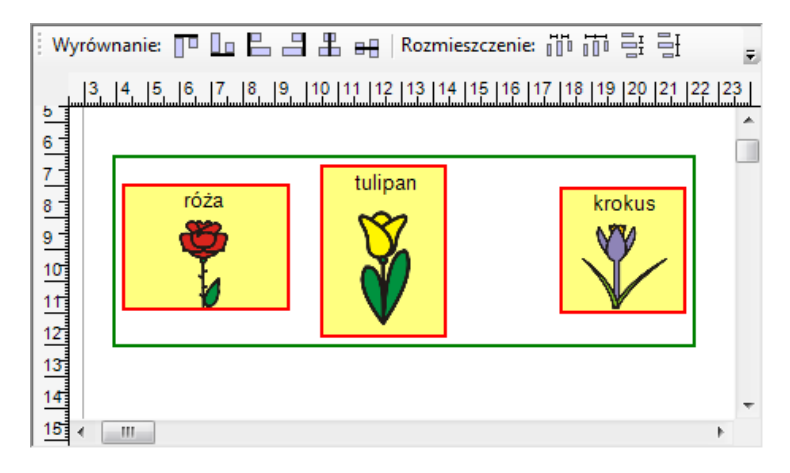

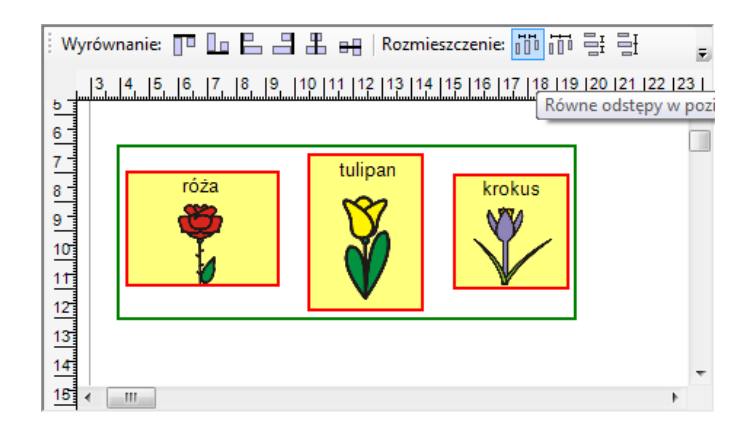

Wybrane zostały równe odstępy w poziomie i jak widać powyżej symbol "krokus" został przysunięty bliżej "tulipana", tak aby między wszystkimi trzema symbolami odstęp był taki sam jak odstęp między "róża" i "tulipanem". Analogiczne działanie dla pozostałych opcji narzędzia **Rozmieszczenie**.

<span id="page-34-0"></span>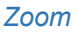

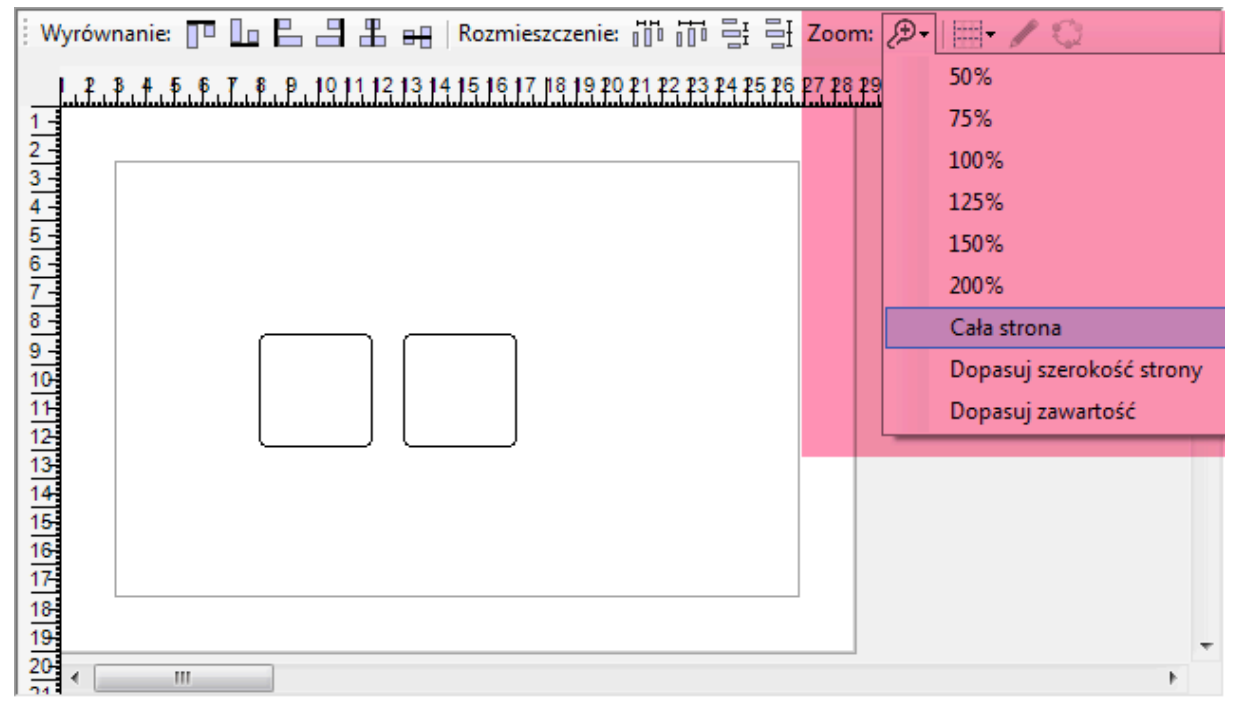

**Zoom** czyli przybliżenie jest narzędziem ułatwiającym nam pracę nad układem pól na tablicy. Możemy wybierać zbliżenie w procentach od 50 do 200%. Mniejsze zbliżenie (np. 50%) ułatwi nam podgląd na większy obszar tablicy, natomiast większe zbliżenie pozwoli dopracować dokładne położenie pól z symbolami.

- Możemy również wybrać 3 opcje automatycznie dopasowujące zbliżenie do naszej strony z tablicą: **Cała strona** (sytuacja jak na obrazku powyżej) – wtedy na ekranie widzimy całą stronę z naszą tablicą, czyli wielkość wybranej kartki papieru, linię wyznaczającą margines oraz wszystkie pola z symbolami umieszczone na stronie.
- **Dopasuj szerokość strony** dobiera takie przybliżenie żeby kartka papieru dopasowała się na szerokość do rozmiaru okna programu. Przeważnie jednak wtedy nie będziemy widzieć całej strony na wysokość, więc konieczne będzie przewijanie strony paskiem po prawej stronie.

Jeśli przesuniemy jeden z symboli należy ponownie kliknąć **Dopasuj zawartość** odświeżając widok.

<span id="page-35-0"></span>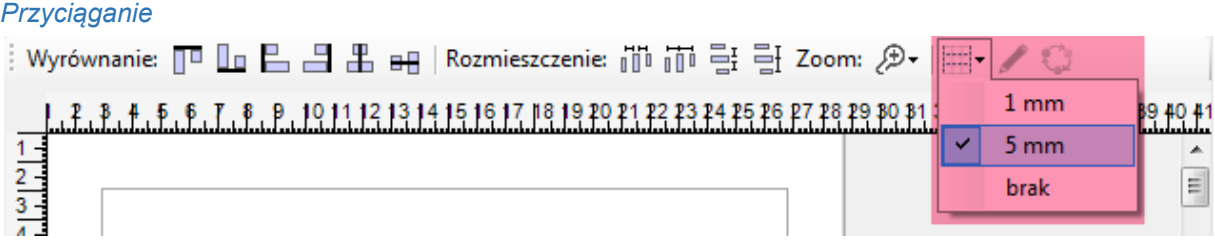

Narzędzie **Przyciąganie** przydatne jest podczas ręcznego ustawiania pól z symbolami. Możemy wybrać z jaką dokładnością będą przesuwać się pola. Aby przesuwać ręcznie pole z symbolem, należy je kliknąć jeden raz lewym przyciskiem myszy i nie puszczając tego przycisku zacząć przesuwać pole. W zależności od wybranego parametru pole z symbolem będzie się przesuwało płynnie (opcja **brak**), co 1 milimetr (opcja 1 mm) lub co 5 milimetrów (opcja 5 mm). Wybranie opcji np. 5 mm może bardzo ułatwić sprawne ułożenie pól z symbolami, tak aby były równo ułożone i jednakowych odstępach od siebie.

<span id="page-35-1"></span>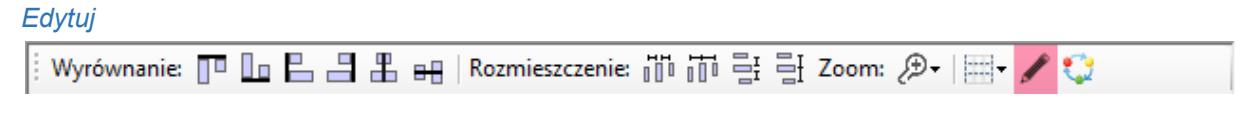

Kliknięcie na ikonie **Edytuj** spowoduje otworzenie **Edytora symboli**. Aby ikona była aktywna musi być zaznaczone jedno lub wiele pól symboli.

<span id="page-36-0"></span>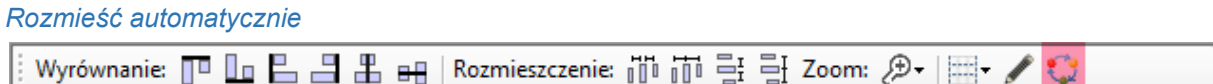

Opcja **Rozmieść automatycznie** jest aktywna tylko w przypadku zaznaczenia większej ilości pól z symbolami. Pozwala jednym kliknięciem myszy ustawienie automatycznie wybranych przez nas pól. Często jest to najszybsza i najlepsza metoda uporządkowania tablicy.

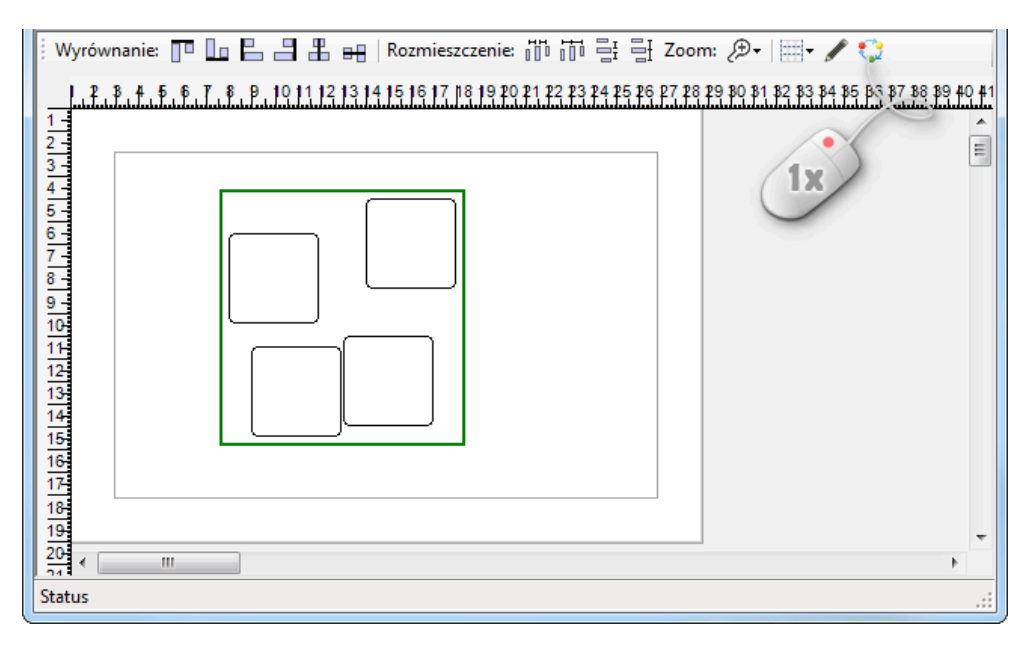

Po zaznaczeniu nieuporządkowanych 4 pól z symbolami klikamy jeden raz lewym przyciskiem myszy na ikonę **Rozmieść automatycznie** dzięki czemu bardzo łatwo i szybko otrzymujemy uporządkowaną tablicę:

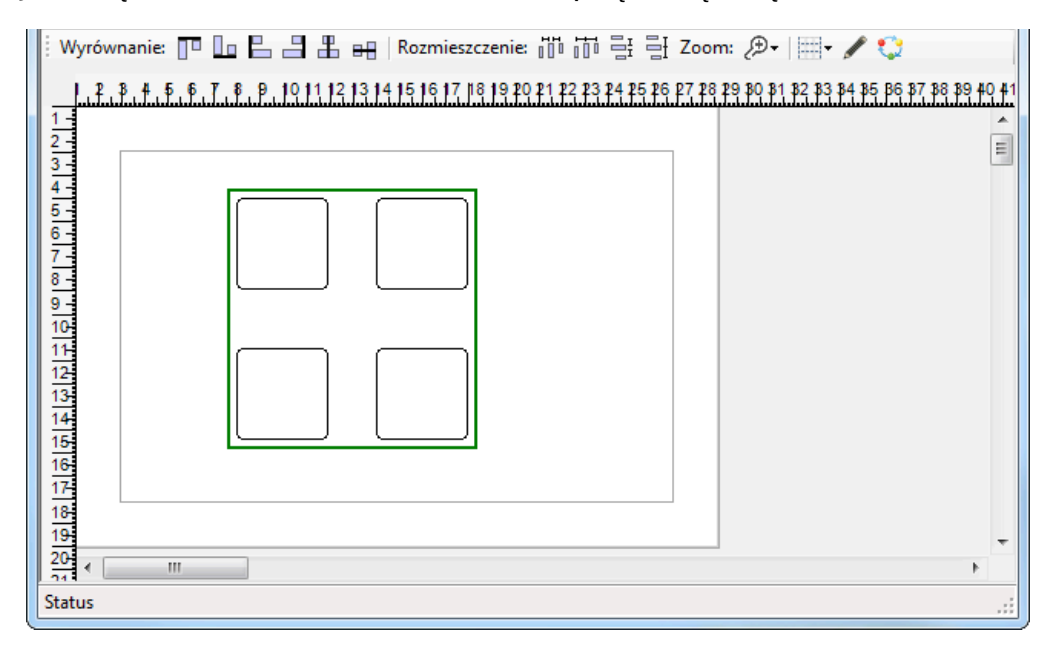

# <span id="page-37-0"></span>8. Zapisywanie tablicy

W celu zachowania efektów swojej pracy oraz umożliwienia powrotu do pracy nad tablicami po zamknięciu programu należy zapisać utworzone tablice na dysku. Służą do tego opcje **Zapisz** oraz **Zapisz jako**.

Opcja **Zapisz** może być wywołana z menu **Plik > Zapisz** (skrótem: Ctrl + S) oraz przy pomocy ikony:

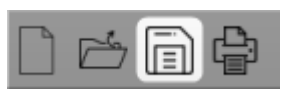

Służy do zapisania wprowadzonych zmian w aktualnie otwartej tablicy. Jeśli jest to nowa tablica i nie została jeszcze zapisana na naszym komputerze opcja ta zachowa się za pierwszym razem tak jak opcja **Zapisz jako**. Zapisz jako umożliwia nadanie tablicy swojej własnej nazwy i zapisaniu jej na wybranym miejscu na dysku twardym komputera w formacie **Tablice mówika** i rozszerzeniu **.mbrd**.

Tablice domyślnie zapisują się <sup>w</sup> formacie **Tablice mówika** <sup>o</sup> rozszerzeniu pliku **.mbrd** - pliki <sup>w</sup> tym formacie są obsługiwane jedynie przez oprogramowanie Mówik. Przy poprawnej instalacji programu <sup>w</sup> systemie Windows pliki <sup>w</sup> tym formacie zapisane na dysku twardym komputera otwierają się automatycznie <sup>w</sup> programie MÓWIK Print

Opcja **Zapisz jako PDF** umożliwia nadanie tablicy swojej własnej nazwy i zapisaniu jej na wybranym miejscu na dysku twardym komputera w formacie **PDF** i rozszerzeniu **.pdf**.

# <span id="page-37-1"></span>9. Drukowanie tablicy

Drukowanie może być zainicjowane z menu Plik > Drukuj lub przy pomocy ikony:

Opcja **Drukuj** służy do drukowania utworzonych tablic z symbolami, a jej wybranie otworzy okno **Podgląd wydruku** w którym zobaczymy podgląd jak będzie wyglądała wydrukowana kartka papieru oraz przycisk **Drukuj**.

Kliknięcie otworzy okno **Drukowanie** z wyborem drukarki i możliwością rozpoczęcia drukowania:

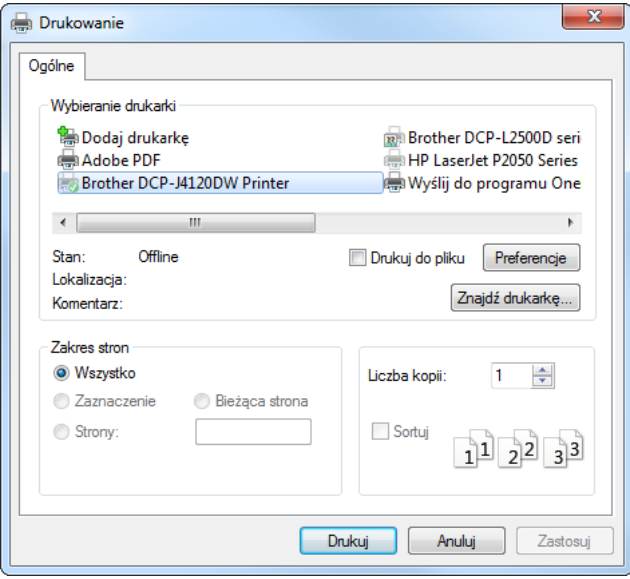

# <span id="page-38-0"></span>10.Pasek narzędzi

Pasek narzędzi stanowi dodatkowe menu z łatwym dostępem do 4 podstawowych funkcji programu.

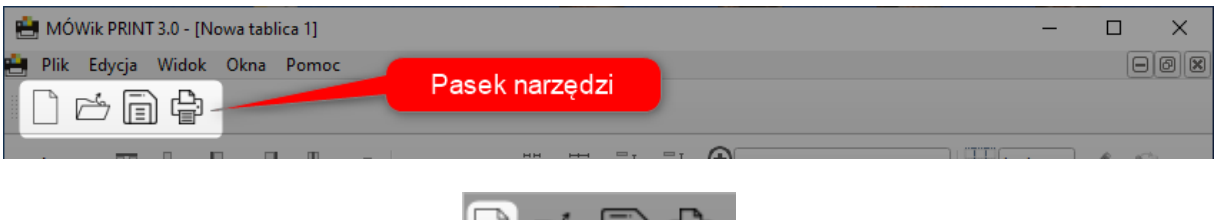

 $\Box$  (E)  $\Box$ 

**● Nowa tablica** – umożliwia utworzenie nowej tablicy – wywołuje okno *Dostępne szablony*, w którym możemy wybrać pustą tablicę lub któryś z dostępnych szablonów.

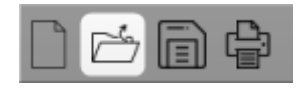

**● Otwórz -** umożliwia otworzenie i ponowną edycję wcześniej utworzonej tablicy z symbolami MÓWik. Plik musi być w formacie **Tablice mówika** i rozszerzeniu pliku **.mbrd**.

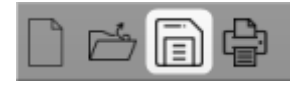

**● Zapisz -** służy do zapisania wprowadzonych zmian w aktualnie otwartej tablicy. Jeśli jest to nowa tablica i nie została jeszcze zapisana na naszym komputerze opcja ta zachowa się za pierwszym razem tak jak opcja **Zapisz jako** - umożliwia nadanie tablicy swojej własnej nazwy i zapisaniu jej na wybranym miejscu na dysku twardym komputera w formacie **Tablice mówika** i rozszerzeniu **.mbrd**.

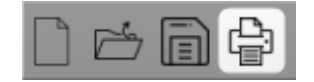

**● Drukuj -** służy do drukowania utworzonych tablic z symbolami, a jej wybranie otworzy okno *Podgląd wydruku* w którym zobaczymy podgląd jak będzie wyglądała wydrukowana kartka papieru oraz przycisk **Drukuj**.

# <span id="page-39-0"></span>11. Pasek menu > Ikona MÓWik

W dalszej części instrukcji omówione zostaną wszystkie opcje dostępne w pasku menu:

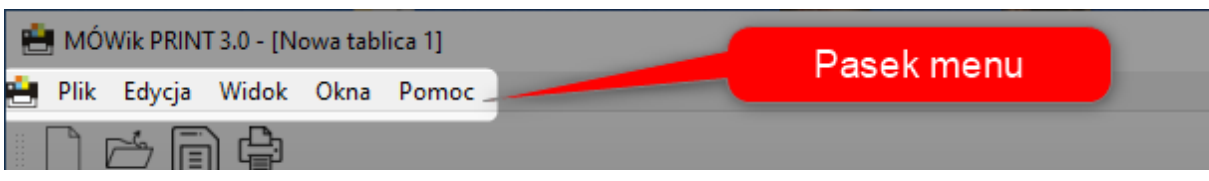

Pierwszym omówionym elementem paska menu jest ikona MÓWik:

- Æ.
- Mamy dostępne opcje **Przywróć** / **Przenieś** / **Rozmiar** / **Minimalizuj** / **Maksymalizuj** umożliwiające modyfikację wielkości i położenia okna z tablicą symboli, szczególnie w momencie gdy mamy otworzonych jednocześnie kilka tablic.
- Opcja **Zamknij** jest jednym ze sposobów wyłączenia programu.

# <span id="page-39-1"></span>12.Pasek menu > Plik

Menu Plik zawiera podstawowe i najważniejsze funkcje. Możemy w nim utworzyć nową tablicę lub otworzyć wcześniej zapisaną lub pobraną z Internetu. Menu to służy także do zapisywania wykonanych w programie prac oraz wydrukowania.

- Opcja **Nowy** (Ctrl + N) służy do utworzenia nowej tablicy powołuje otworzenie okna *Dostępne szablony* z wyborem szablonu nowej tablicy.
- Opcja **Otwórz** (Ctrl + O) umożliwia otworzenie i ponowną edycję wcześniej utworzonej tablicy z symbolami MÓWik. Plik musi być w formacie **Tablice mówika** i rozszerzeniu pliku **.mbrd**.
- Opcja **Zapisz** (Ctrl + S) służy do zapisania wprowadzonych zmian w aktualnie otwartej tablicy. Jeśli jest to nowa tablica i nie została jeszcze zapisana na naszym komputerze opcja ta zachowa się za pierwszym razem tak jak opcja **Zapisz jako**.
- Opcja **Zapisz jako** umożliwia nadanie tablicy swojej własnej nazwy i zapisaniu jej na wybranym miejscu na dysku twardym komputera w formacie **Tablice mówika** i rozszerzeniu **.mbrd**.

Tablice domyślnie zapisują się w formacie **Tablice mówika** o rozszerzeniu pliku **.mbrd** - pliki w tym formacie są obsługiwane jedynie przez oprogramowanie Mówik. Przy poprawnej instalacji programu w systemie Windows pliki w tym formacie zapisane na dysku twardym komputera otwierają się automatycznie w programie MÓWIK Print 3.0.

- Opcja **Zapisz jako PDF** umożliwia nadanie tablicy swojej własnej nazwy i zapisaniu jej na wybranym miejscu na dysku twardym komputera w formacie **PDF** i rozszerzeniu **.pdf**.
- Opcja **Drukuj** (Ctrl + P) służy do drukowania utworzonych tablic z symbolami, a jej wybranie otworzy okno *Podgląd wydruku* w którym zobaczymy podgląd jak będzie wyglądała wydrukowana kartka papieru oraz przycisk **Drukuj**.

Kliknięcie tego przycisku otworzy okno *Drukowanie* z wyborem drukarki i możliwością zainicjowania procesu drukowania.

● Opcja **Ustawienia strony** powoduje uruchomienie okna *Ustawienia strony* w którym możemy dokonać modyfikacji rozmiaru kartki, źródła papieru, orientacji strony (pionowej lub poziomej) oraz wielkości marginesów.

Więcej na temat drukowania i ustawień w części instrukcji dotyczącej drukowania.

● Ostatnia opcja **Wyjście** jest jednym ze sposobów zakończenia pracy w programie.

# <span id="page-40-0"></span>13.Pasek menu > Edycja

W menu **Edycja** możemy wybrać poniższe opcje:

- **Cofnij** (Ctrl + Z) oraz **Powtórz** (Ctrl + Y) służą do cofania wprowadzonych zmian lub jeśli uznamy, że niepotrzebnie wycofaliśmy ostatnie zmiany można je przywrócić klikając Powtórz. Każde kliknięcie przycisku **Cofnij** lub **Powtórz** to jedna czynność wstecz/dalej. Możemy klikać tak długo, aż dojdziemy do momentu który nas interesuje.
- **Wytnij** / **Kopiuj** / **Wklej** trzy polecenia znane np. z edytorów tekstu i działają na tej samej zasadzie. Możemy wycinać pole z symbolem by przenieść je na inną tablicę. Skopiować, tak aby można je było wkleić na inną (lub tę samą tablicę) ale żeby kopiowane pole pozostało na swoim miejscu. Te same polecenia dostępne są dla każdego pola z symbolami po kliknięciu na symbol jeden raz prawym przyciskiem myszy.
- **Zaznacz wszystko** (Ctrl + A) spowoduje zaznaczenie wszystkich pól z symbolami tak aby można je było przesuwać lub edytować jednocześnie.

#### <span id="page-40-1"></span>14.Pasek menu > Widok

Opcje **Widok**: Pasek narzędzi, Pasek statusu, Cała strona, Dopasuj szerokość, Dopasuj zawartość.

Pierwszymi elementami które możemy zmodyfikować jest widoczność pasków narzędzi i statusu. Domyślnie oba paski są widoczne, a w menu Widok na lewo od tych opcji oba paski są zaznaczone.

Możemy jednak chcieć ukryć te paski aby zwiększyć pole robocze i wyłączyć zaznaczenia przy jednym lub obu paskach.

#### <span id="page-40-2"></span>15.Pasek menu > Okna

Îщ,

**College** 

W menu Okna mamy możliwość ustawiania widoku jeśli pracujemy jednocześnie nad kilkoma tablicami.

Poniżej ułożenie okien po wybraniu opcji **Kaskada**:

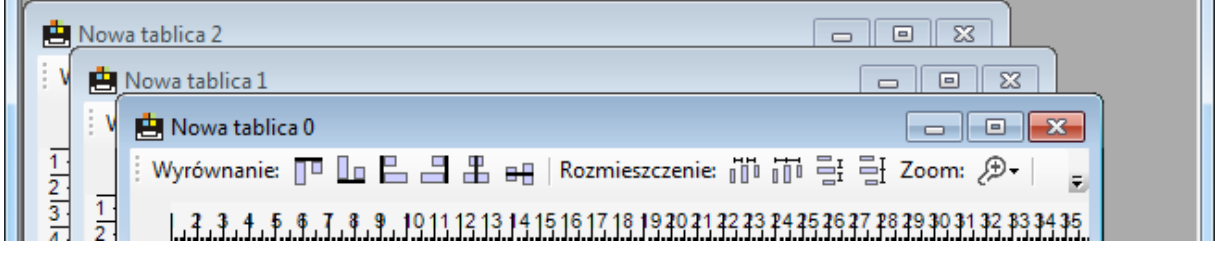

Mamy również możliwość ustawienia okien z tablicami **W pionie** czyli przyległe do paska narzędzi:

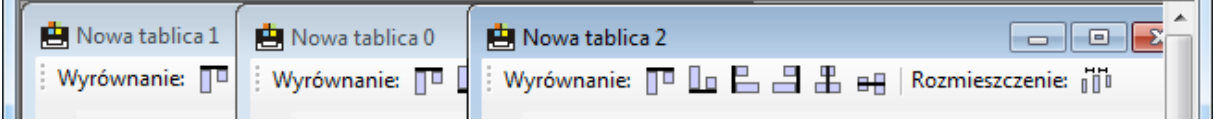

Ostatnią opcją wyrównania kilku okien tablic jest **W poziomie**, gdzie mamy dostęp do zawartości tablic dostępny wzdłuż paska przewijania bocznego:

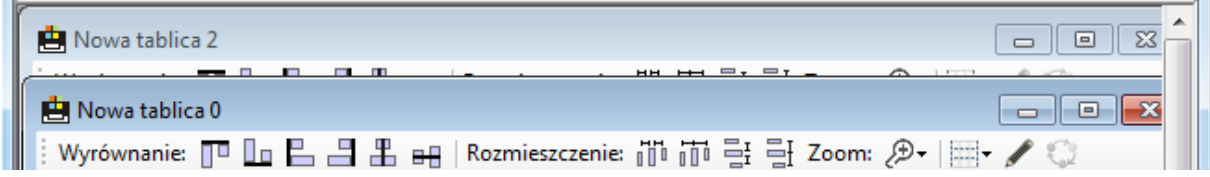

To która tablica ma być widoczna jako pierwsza (czyli przed pozostałymi tablicami) można wybrać w menu **Okna** klikając na nazwę interesującej nas tablicy. Można również kliknąć na pasek tytułowy interesującej nas tablicy, wówczas stanie się ona aktywną tablicą, którą będzie można edytować.

# <span id="page-41-0"></span>16.Pasek menu > Pomoc

Ostatnim elementem Paska menu jest zakładka **Pomoc**.

Mamy w niej dostępne 3 opcje: **Instrukcja**, **O programie…** oraz **Wyrejestruj program**.

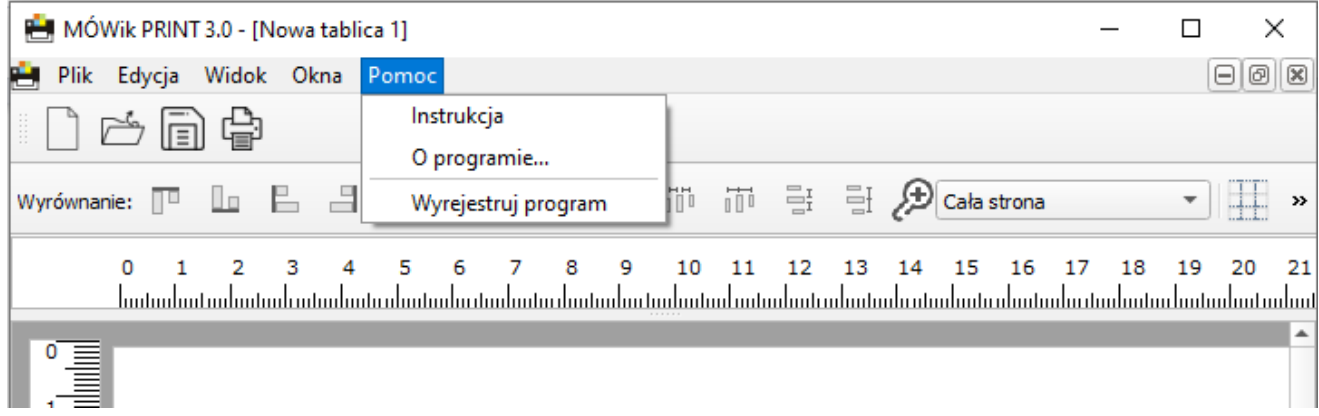

#### <span id="page-41-1"></span>*Pomoc – Instrukcja*

Po kliknięciu w Instrukcja nastąpi uruchomienie domyślnego programu do czytania dokumentów PDF i wyświetlenie niniejszej instrukcji obsługi programu MÓWik PRINT

## <span id="page-41-2"></span>*Pomoc – O programie…*

Wybranie opcji O programie… spowoduje wyświetlenie okna **<sup>O</sup> programie MÓWik PRINT** w którym odczytamy aktualną wersję programu oraz obowiązującą Umowę licencyjną.

## <span id="page-41-3"></span>*Pomoc – Wyrejestruj program*

Wybranie opcji Wyrejestruj program umożliwia wyrejestrowanie zakupionego kodu produktu, tak aby była możliwa jego aktywacja na innym komputerze. Dlatego bardzo ważne jest, aby jeśli nie chcemy już korzystać z programu na danym komputerze, przed odinstalowaniem programu wyrejestrować kod przy pomocy tej opcji.

# <span id="page-41-4"></span>17.Zamknięcie programu

Uwaga! Przed przystąpieniem do zamknięcia programu należy zapisać wszystkie efekty swojej pracy, ponieważ w przeciwnym wypadku mogą zostać usunięte i nie będzie możliwości ich odtworzenia po ponownym włączeniu programu.

Aby zakończyć pracę w programie można w dowolnym momencie użyć skrótu klawiszowego Ctrl+F4. Możemy także wybrać z

menu ikonę MÓWika **i opcję Zamknij, z menu Plik wybrać opcję Wyjście lub kliknąć myszką na znak X w prawym** górnym rogu programu.

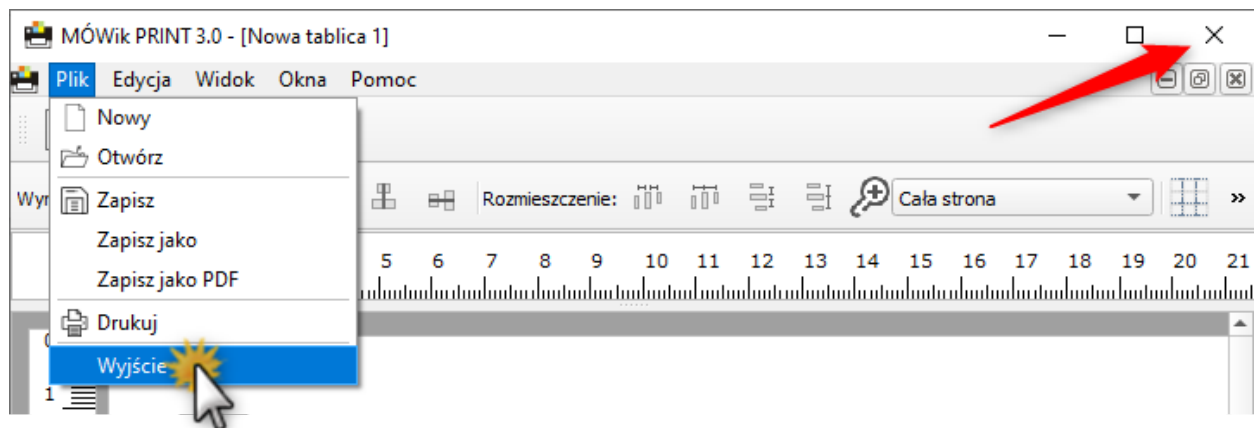

Jeśli w programie są niezapisane zmiany w tablicach zostaniemy o tym poinformowani następującym komunikatem:

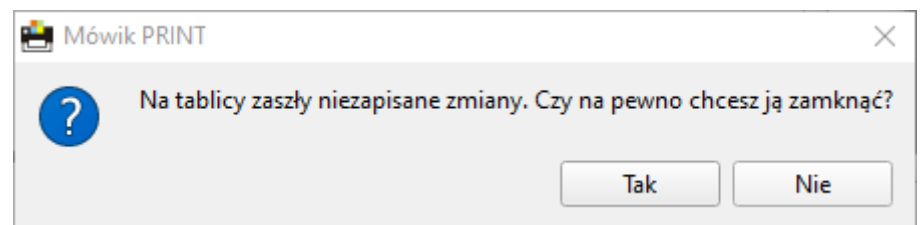

Jeśli klikniemy **Nie** to operacja zostanie anulowana. Jeśli nie jesteśmy zainteresowani zapisaniem zmian w otwartych w programie tablicach możemy kliknąć **Tak**. Wyskoczy wtedy jeszcze jeden komunikat z ostrzeżeniem o zamknięciu programu:

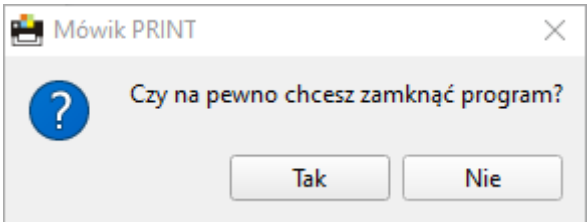

Kliknięcie w **Tak** spowoduje zamknięcie programu i nieodwracalne usunięcie niezapisanych tablic. Przycisk **Nie** spowoduje powrót do programu i umożliwi dalszą edycję tablic, ich zapisanie lub ponowne zamknięcie programu.

# <span id="page-42-0"></span>VII. Gotowe tablice

Można pobrać ze strony: [https://www.mowik.pl/do\\_pobrania/materialy\\_dodatkowe/gotowe\\_tablice\\_3](http://www.mowik.pl/do_pobrania) przykładowe, gotowe do drukowania tablice.

# <span id="page-42-1"></span>VIII. Pomoc

Pomoc techniczna, uwagi dotyczące działania programu: pomoc@mowik.pl lub poprzez formularz kontaktowy na stronie www.mowik.pl w zakładce Kontakt.

Dodatkowe informacje, instrukcje, filmy instruktażowe znajdziesz na naszych stronach: www.mowik.pl oraz kanale YouTube: www.youtube.com/user/mowikAAC.

**Zespół MÓWika.**

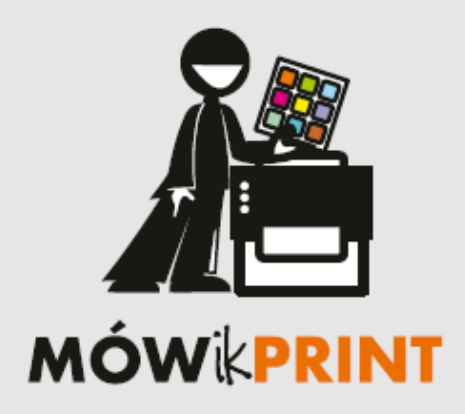

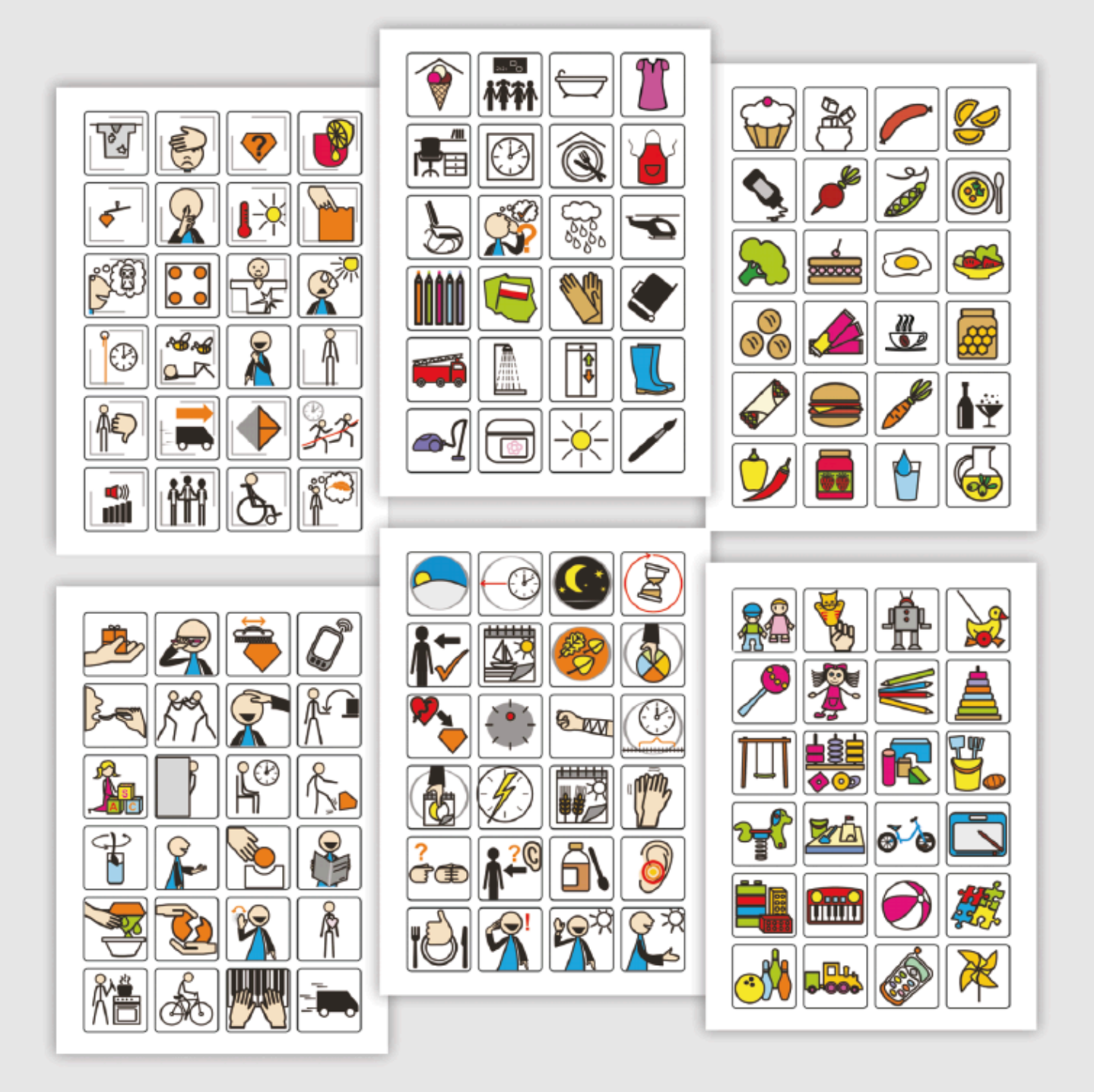

Tworzenie tablic proste jak nigdy dotąd!

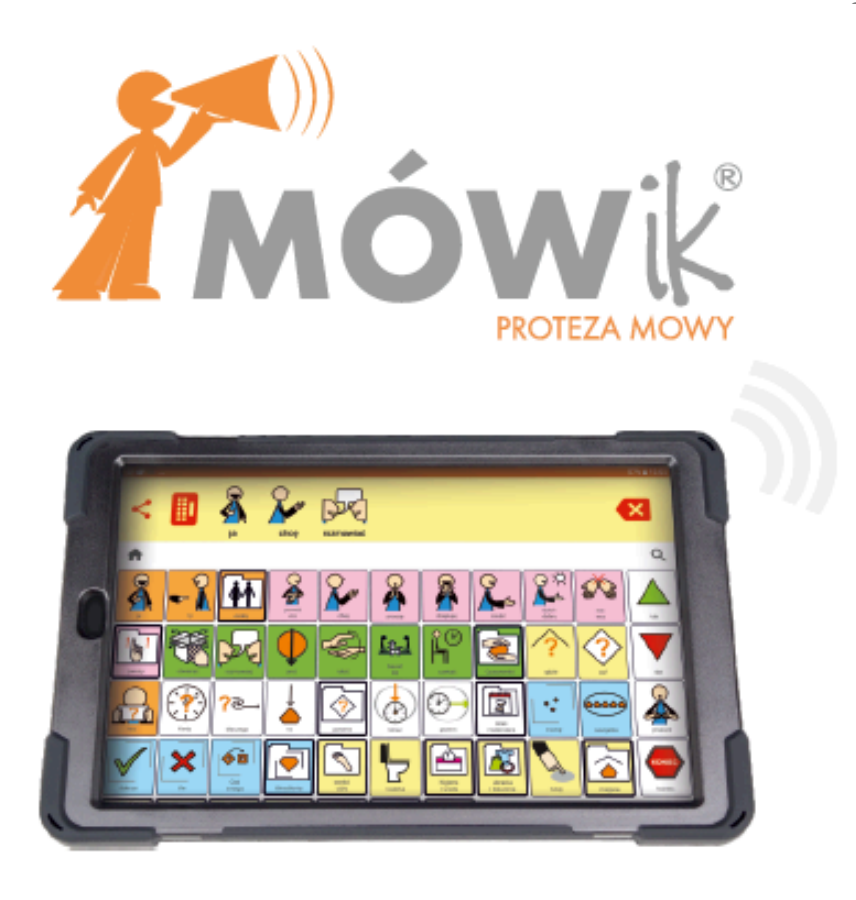

 $\mathbf{S}$  =  $\mathbf{A}$ 

Pierwsze polskie oprogramowanie do komunikacji alternatywnej i wspomagającej, z wbudowaną najlepszą polską syntezą mowy Ivona, zawierające ok. 14 000 symboli graficznych, przeznaczone na smartfony i tablety z systemem Android, umożliwiające porozumiewanie się osobom niemówiącym z afazją, autyzmem, porażeniem mózgowym i in.

CE Produkt medyczny spełniający wymagania rozporządzenia (UE) 2017/745

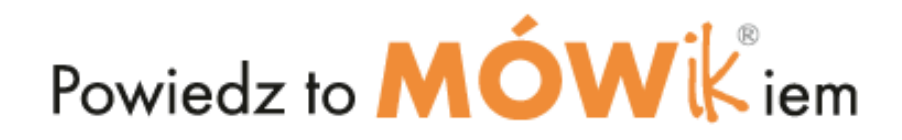

DICO S.C. ul. Przyjaźni Polsko-Węgierskiej 4A/128, 30-644 Kraków tel.: +48 535 500 717 e-mail: biuro@mowik.pl www.mowik.pl www.mowik.sklep.pl Znajdź nas na: www.facebook.com/programMOWIK/ www.instagram.com/mowik\_dico/ You Toube: @mowikAAC